# Microsoft 365 多要素認証設定/利用手順書

作成日 2023/8/18

Microsoft 365で多要素認証やセルフパスワードリセットを利用するための手順書です。

#### **多要素認証とは**

ID/パスワード入力のほかに、セキュリティコードの入力や、ワンタイムパスワードなどでログインを行うことで、 本人以外の第三者が不正にアクセスすることを防止する仕組みです。 Microsoft の多要素認証サービスでは「SMS」でセキュリティコードを受け取ることや「Microsoft Authenticator」 というスマートフォン用アプリを利用して承認プロセスを簡易化することができます。 また、リモートデスクトップを利用する際にも認証が必要となるため、あらかじめ設定が必要となります。

#### **設定時に準備するもの**

設定時にスマートフォンを使って、アプリのインストールやSMSの受信などを行います。

スマートフォンをご準備ください。

スマートフォンのアプリを利用するときは、Wi-Fi、またはデータ通信が出来る環境で実行してください。

電話での受信、SMSを利用するときは、別途通話料がかかる可能性があります。

#### **スマートフォン以外の携帯電話を利用する場合**

手順書の「2.Microsoft Authenticator の設定をする」の手順を進め、⑧の画面になったら 「別の方法を設定します」をクリックしてください。 その後、「3. 電話認証(SMS)を設定する」の②の画面と同じになりますので、 以降はそのまま手順書通りに設定を進めてください。 別途通話料がかかる可能性があります。

#### **補足**

※認証に使用するスマートフォン・携帯電話には、必ず画面ロック等のセキュリティ対策を行ってください。

# **1.Microsoft Authenticator アプリをインストールする**

<span id="page-1-0"></span>① 多要素認証を設定する際、 「Microsoft Authenticator」 というアプリを使用します。 あらかじめスマートフォンにインストールしておくと、この後の設定がスムーズです。

・iPhone の場合

「App Store」アプリから「Microsoft Authenticator」と検索し、インストールを行ってください。

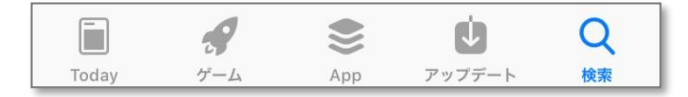

「入手」 (または雲のマーク) をタップしてインストールしてください。 ※インストール時に Apple ID 認証が求められる場合があります。

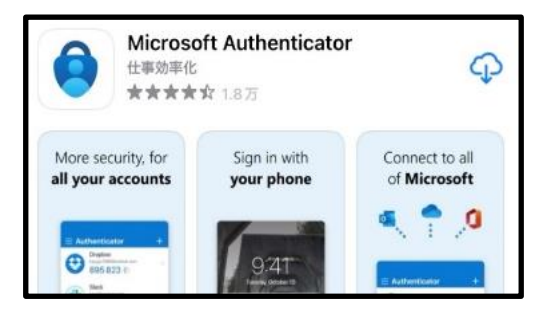

・Android の場合

「Play ストア」 アプリから 「Microsoft Authenticator」 と検索し、インストールを行ってください。

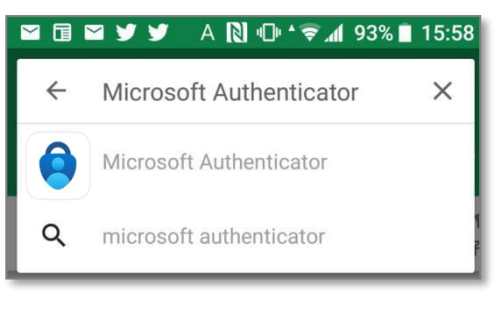

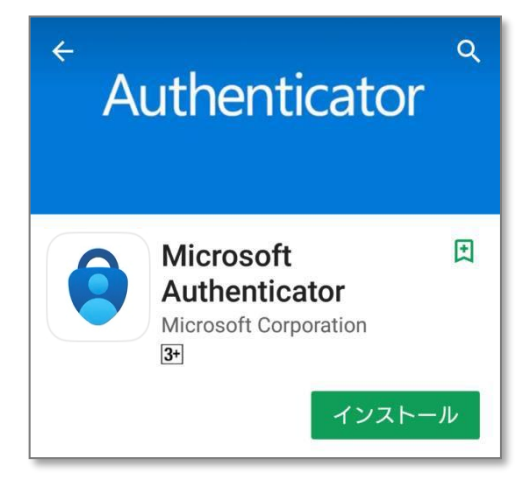

② インストールが完了したら、アプリは起動せずにそのまま閉じてください。 スマートフォンの画面上に以下のアイコンが作成されていたら、インストールは完了しています。

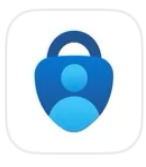

設定には、2 台のデバイスが必要です。

- 例)パソコン と スマートフォン
	- ① パソコンにて、 Edge や Google Chrome などのブラウザを起動して、以下の URL を開きます。 **<https://aka.ms/setupsecurityinfo>**
	- ② パソコンにて、サインインを求められたら、メールアドレスを入力して [次へ] をクリックします。

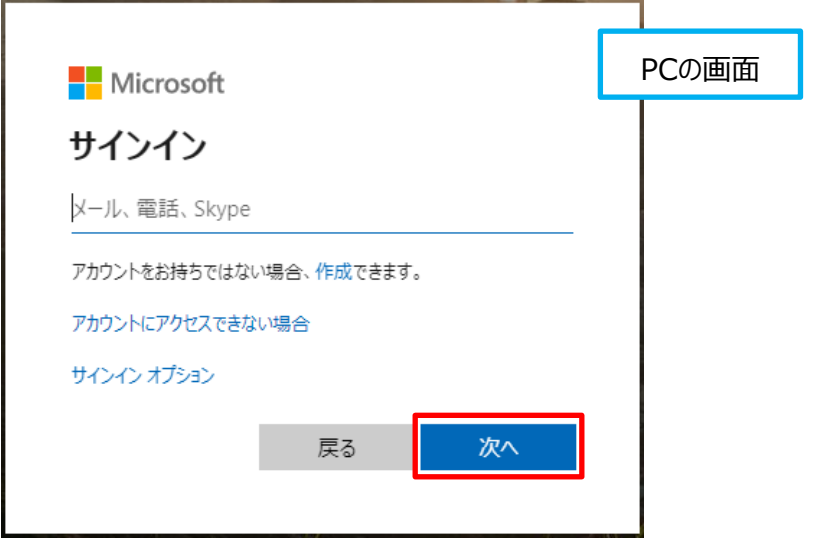

3 パソコンにて、以下の画面が表示されたら、パスワードを入力して [サインイン] をクリックします。

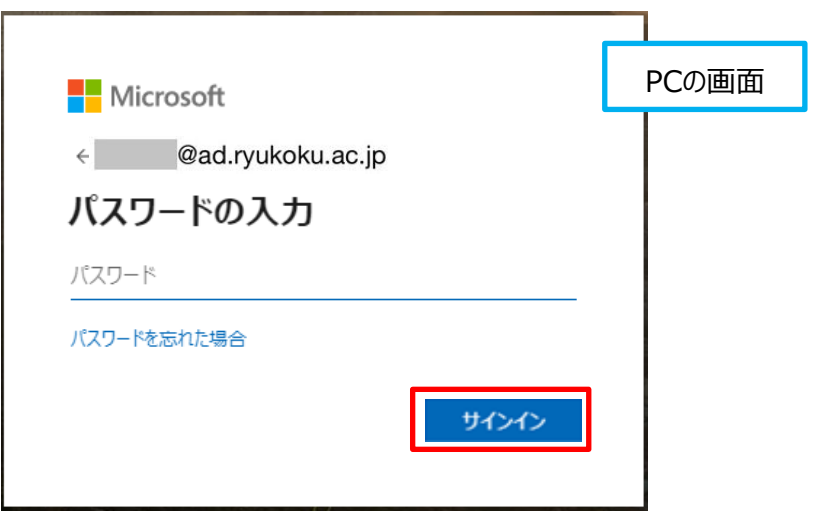

④ パソコンにて、以下の画面が表示されたら、[次へ]をクリックします。

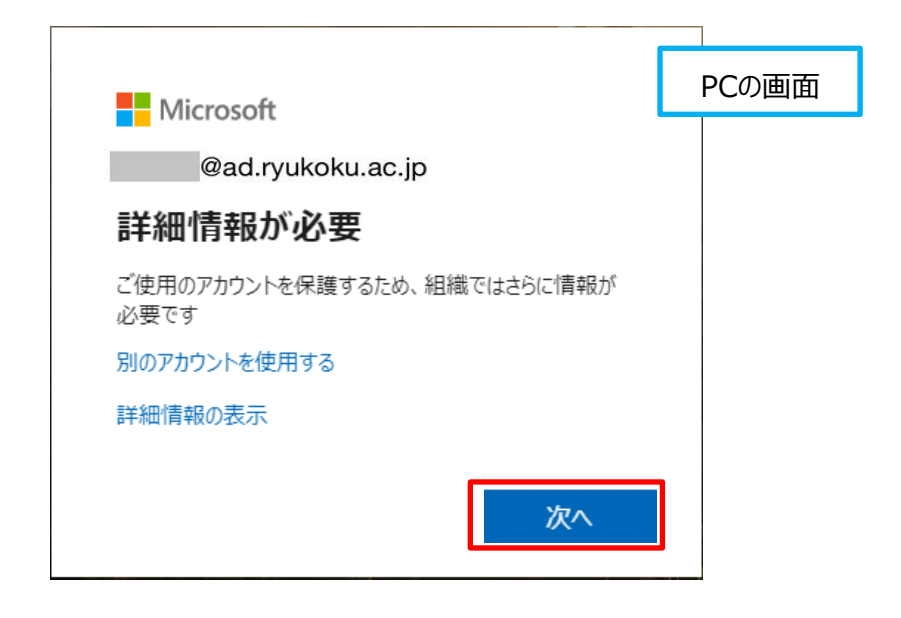

手順⑤~⑦が省かれる場合があります。その際は手順⑧から進めます。

-------------------------------------------------------------------------------------------------

-------------------------------------------------------------------------------------------------

⑤ パソコンにて、「自分のサインイン」 の画面が表示されます。

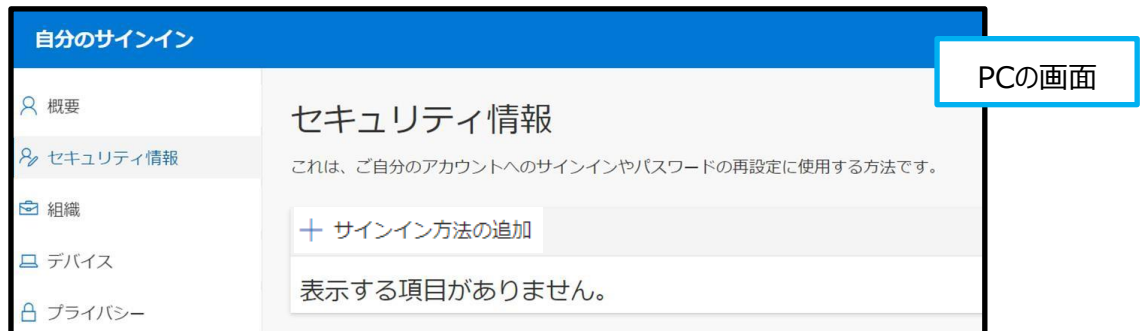

⑥ パソコンにて、「+サインイン方法の追加」 をクリックします。

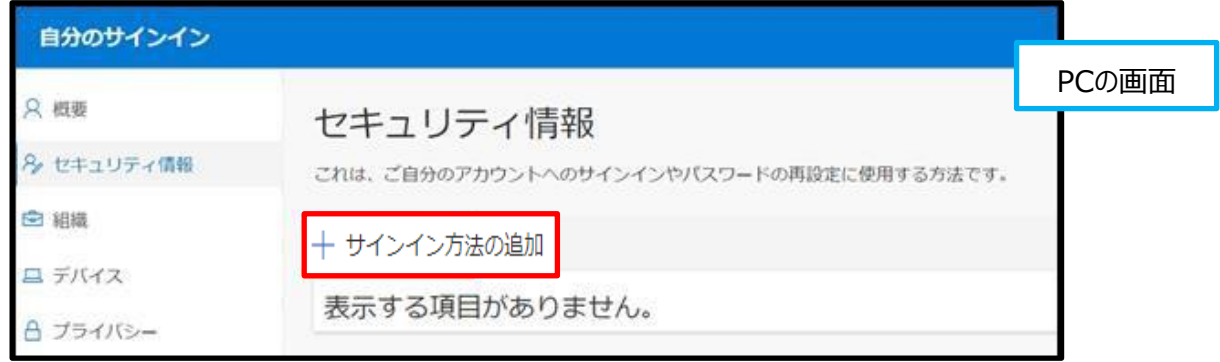

⑦ パソコンにて、以下の画面が表示されたら、 プルダウンのメニューから「認証アプリ」を選択して [追加] をクリックします。

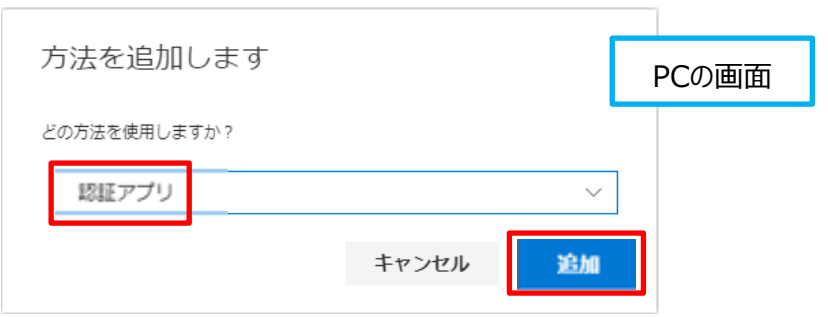

⑧ パソコンにて、「最初にアプリを取得します」 と表示されたら[次へ]をクリックします。 **【[1.Microsoft Authenticator](#page-1-0) アプリをインストールする】の部分でアプリをインストールしているため、 ダウンロードをする必要はございません。**

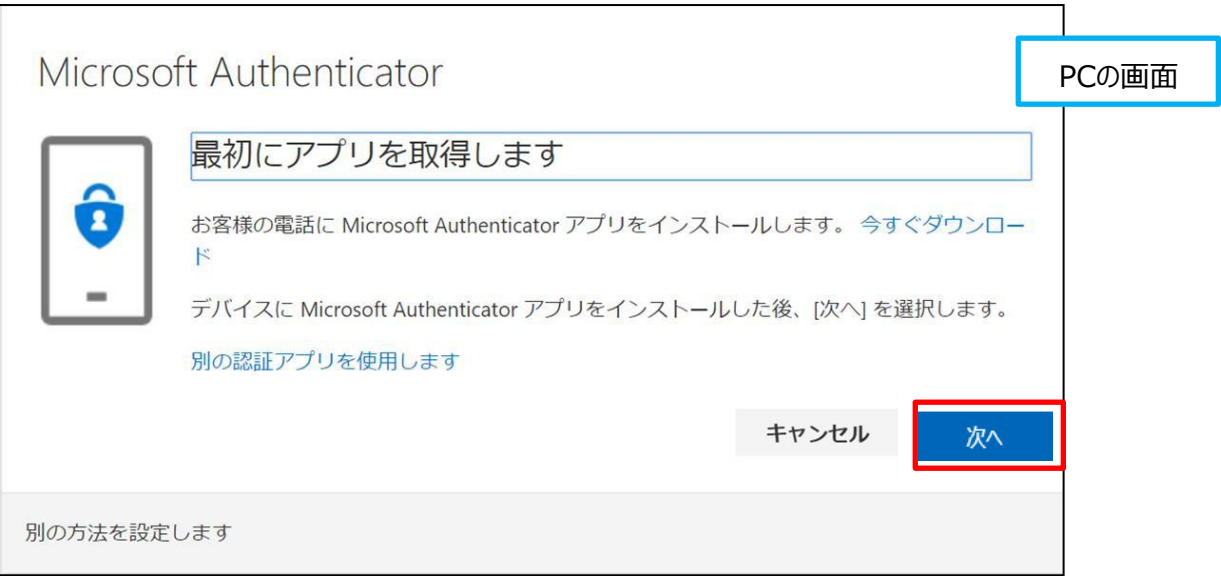

⑨ パソコンにて、以下の画面が表示されたら、[次へ]はクリックせずにそのままにします。 スマートフォンの 「Microsoft Authenticator」 アプリを起動します。

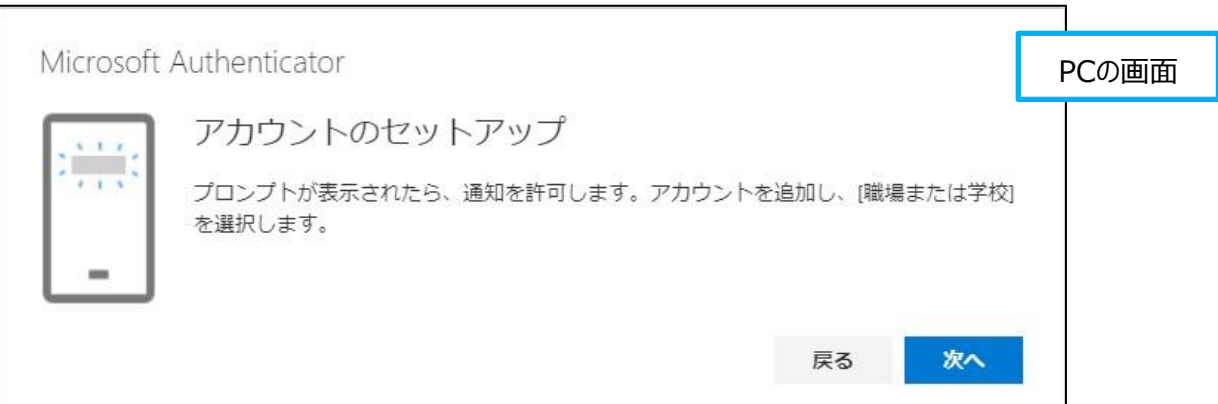

⑩ スマートフォンにて、 「Microsoft Authenticator」 アプリで、

通知を許可するかどうか求められたら [許可] をタップします。

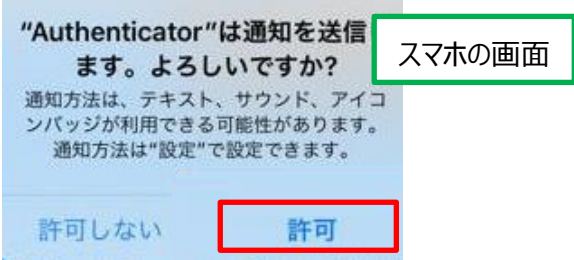

スマートフォンにて、以下の確認画面が表示された場合は、[OK]をタップします。

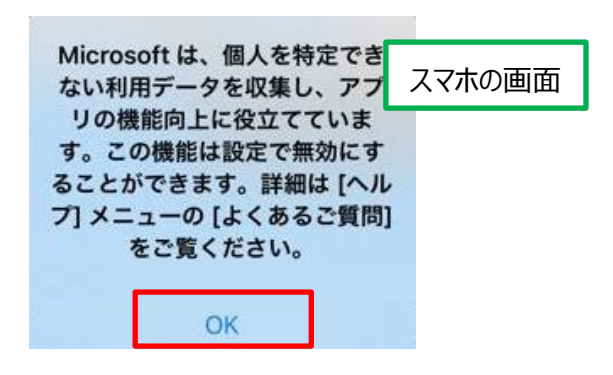

11) スマートフォンにて、以下の画面が表示されたら、[承認する]→ [続行]を タップして画面を進めます。

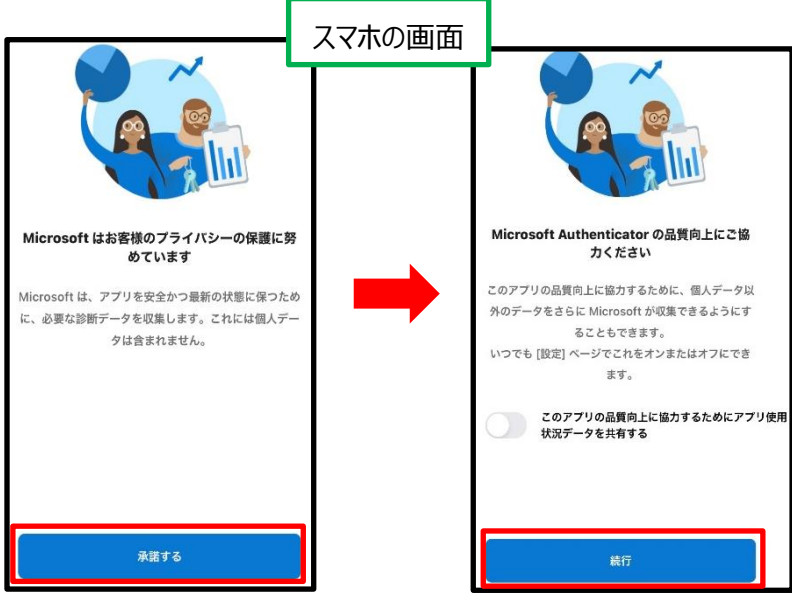

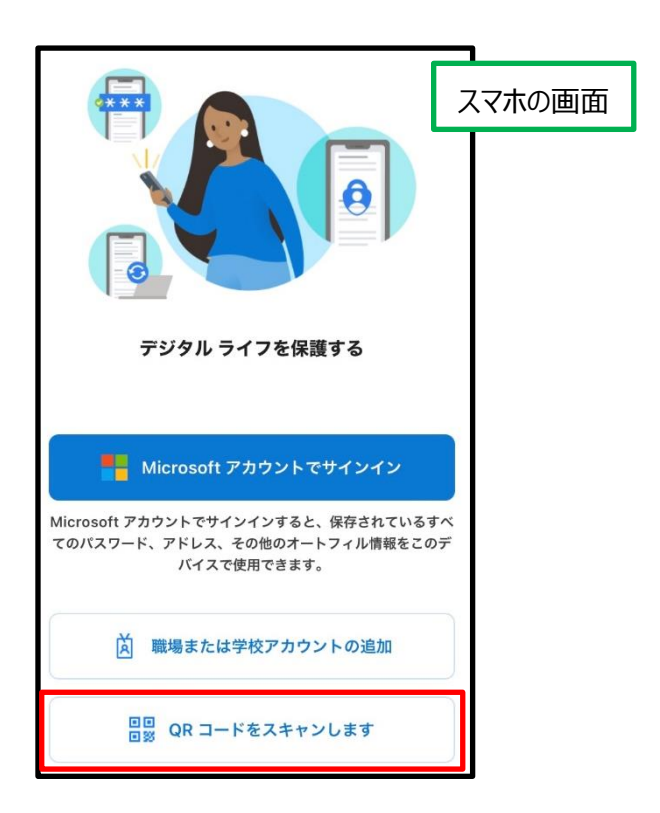

⑬ スマートフォンにて、以下の画面が表示されたら、[OK]を タップして画面を進めます。

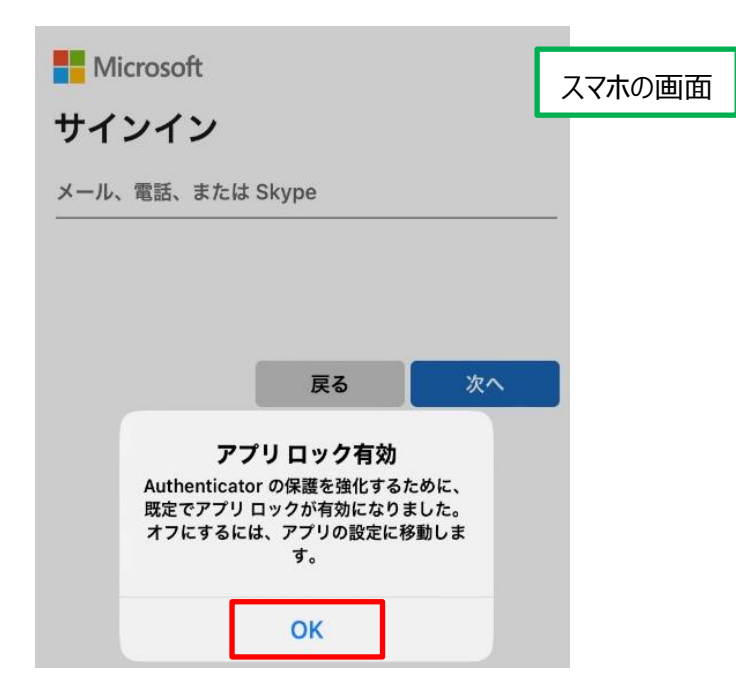

⑭ スマートフォンにて、カメラへのアクセスを求められたら、[OK]をタップします。 スマートフォンのカメラ機能が起動したらそのままにし、パソコンの画面で「次へ]をクリックします。

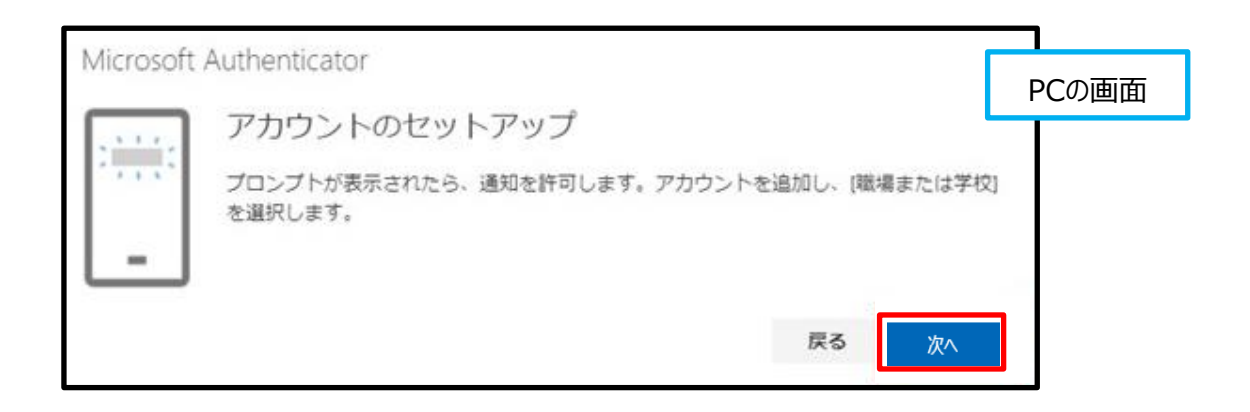

⑮ パソコンにて、QR コードが表示されるので、スマートフォンで QR コードをスキャンします。 QRコードのスキャンが完了すれば [次へ] をクリックします。

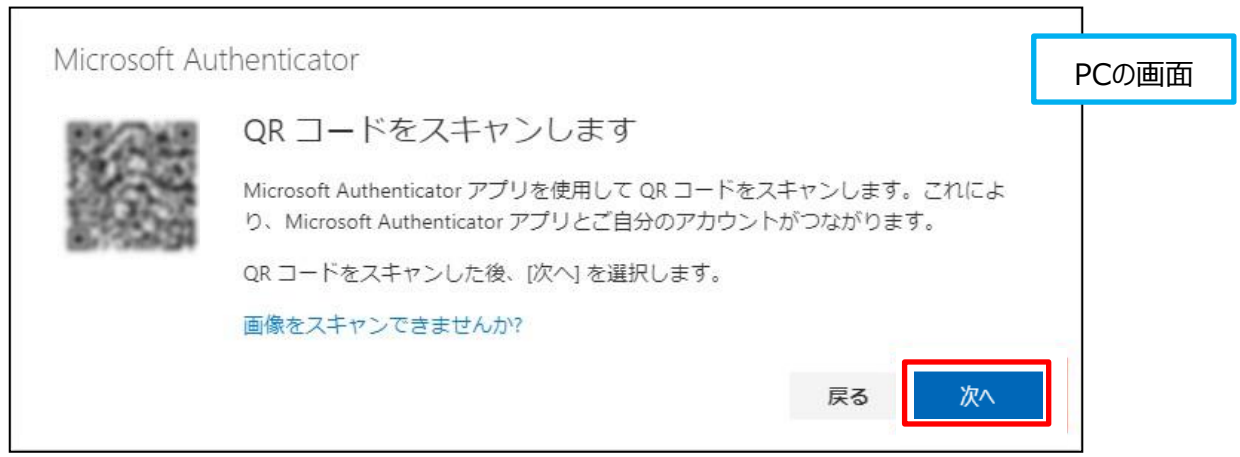

# ※上記 QR コードはサンプル画像です。 ブラウザ上に表示されている QR コードをスキャンしてください。

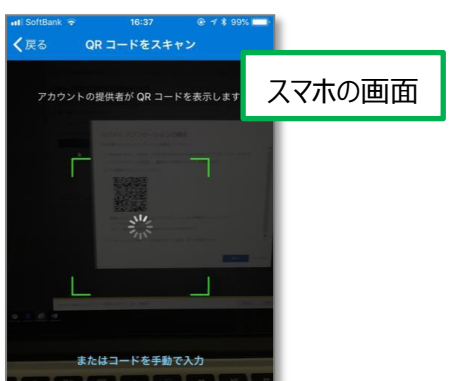

⑯ スキャンに成功したら、パソコン上にコード番号が表示されます スマートフォン上にコード番号入力画面が表示されるのでパソコン上のコードを 入力します(本サンプルでは「11」を入力)

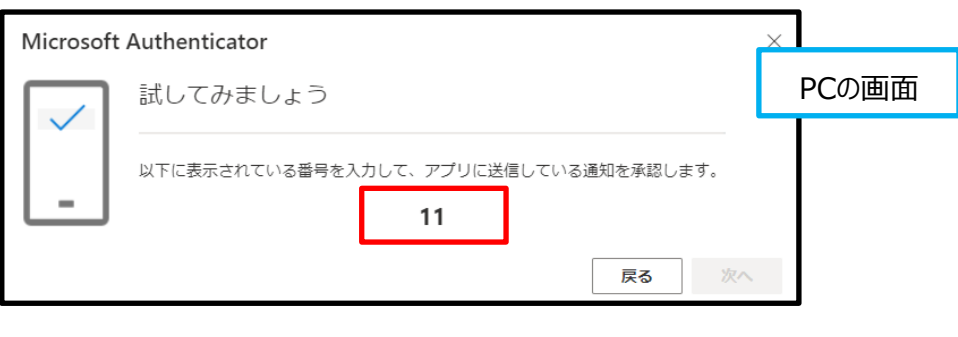

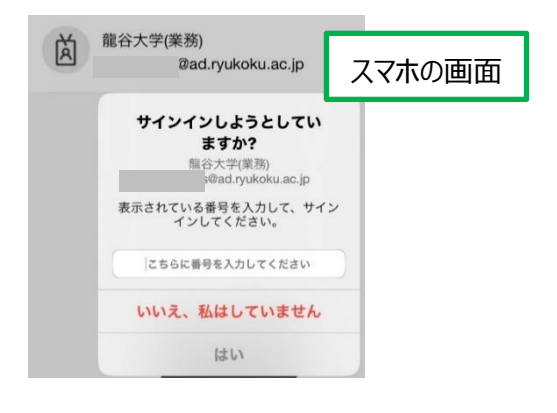

⑰ 承認されて、パソコンの画面が以下に変わったら、[次へ]をクリックします。

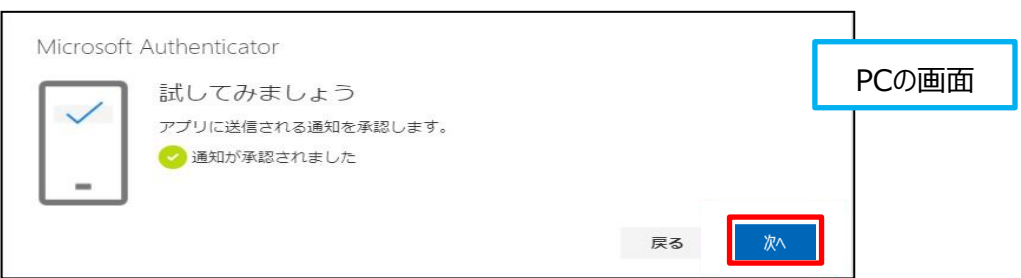

⑱ パソコンにて、「自分のサインイン」 の画面が表示されます。

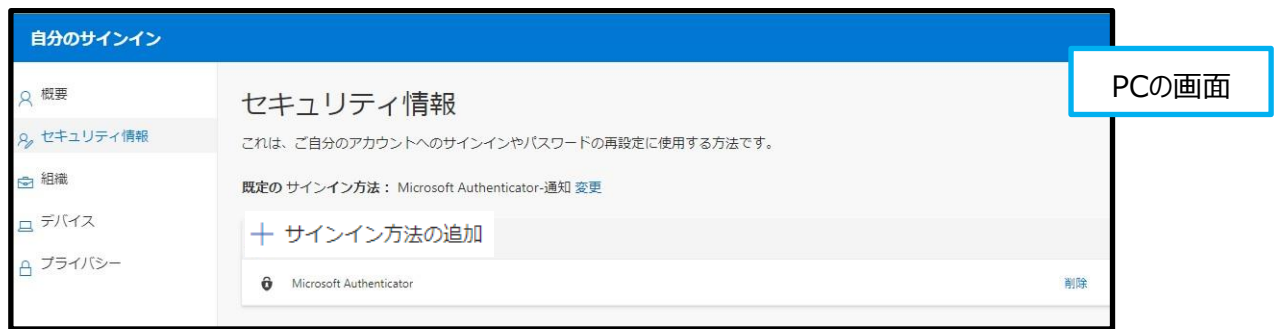

# **3.電話認証(SMS)を設定する**

# 前の手順で、[完了]をクリックして 、パソコンにて 「自分のサインイン」 の画面が表示された状態です。

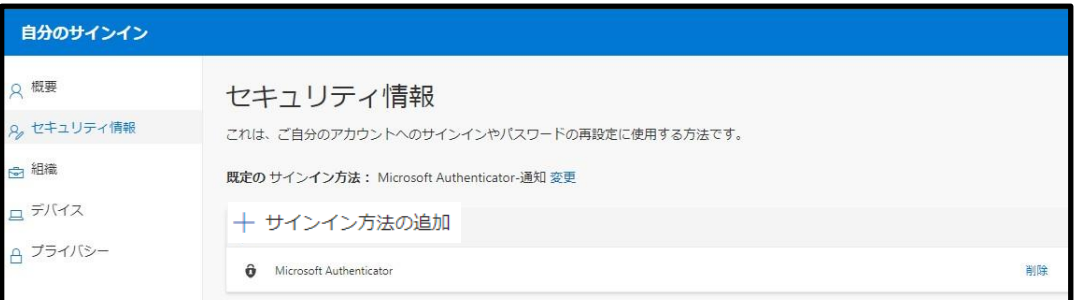

パソコンにて 「+サインイン方法の追加」 をクリックします。

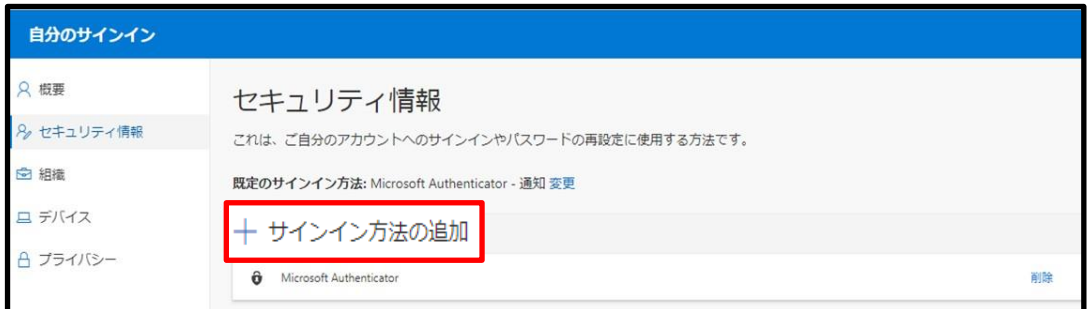

 パソコンにて、以下の画面が表示されたら、 プルダウンのメニューから [電話] を選択して [追加] をクリックします。

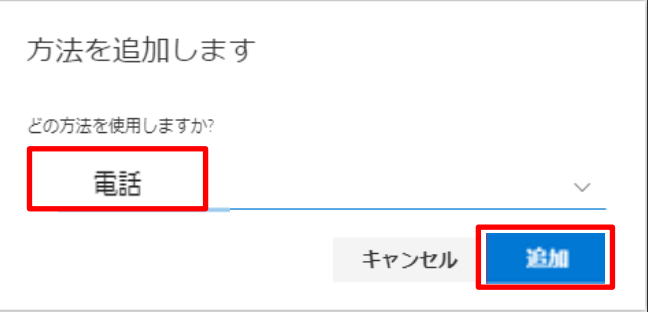

 パソコンにて、プルダウンメニューから「日本(+81)」を選択し、携帯電話の番号を入力します。 例)「09011112222」 など、 「-」 なしで電話番号を入力してください。

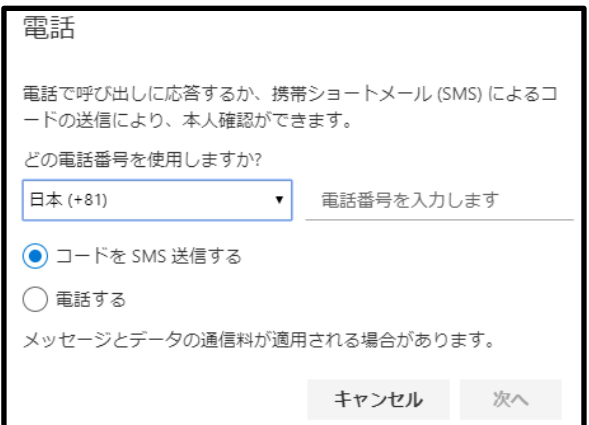

⑤ パソコンにて、電話番号を入力したら、 [コードをSMS送信する] のまま [次へ] をクリックします。 なお、この操作を行うと、メッセージとデータの通信料が適用される場合があります。

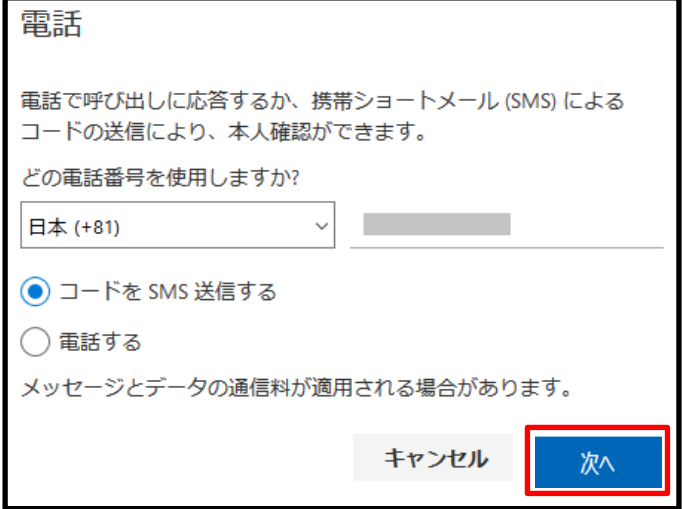

⑥ 携帯電話宛てに、6 桁のコードが書かれた SMS(ショートメール)が届きます。

送られてきたコードをパソコン画面に入力して、[次へ]をクリックします。

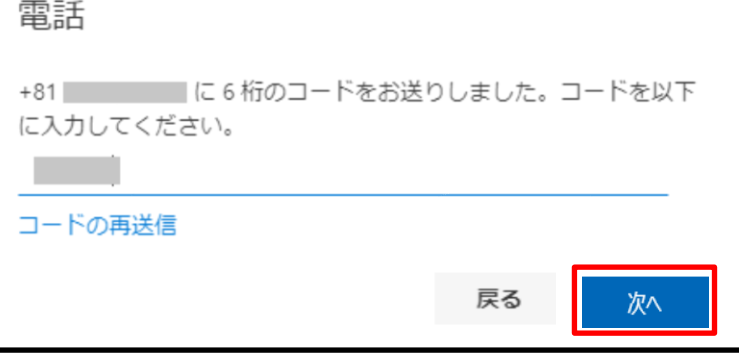

⑦ パソコンにて、以下の画面が出たら、[完了]をクリックします。

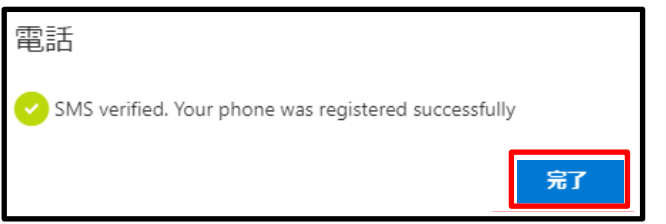

電話(SMS)での認証も可能な状態になりました。

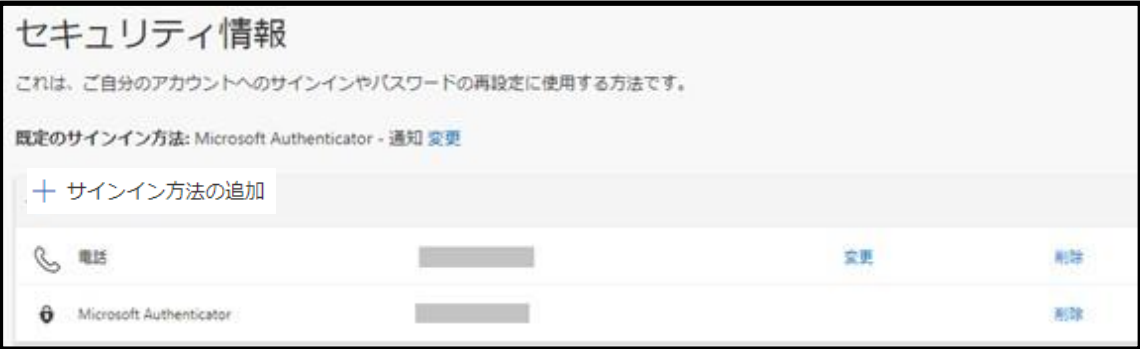

# **4.代替の電話による認証を設定する**

① パソコンにて、 「+サインイン方法の追加」 をクリックします。

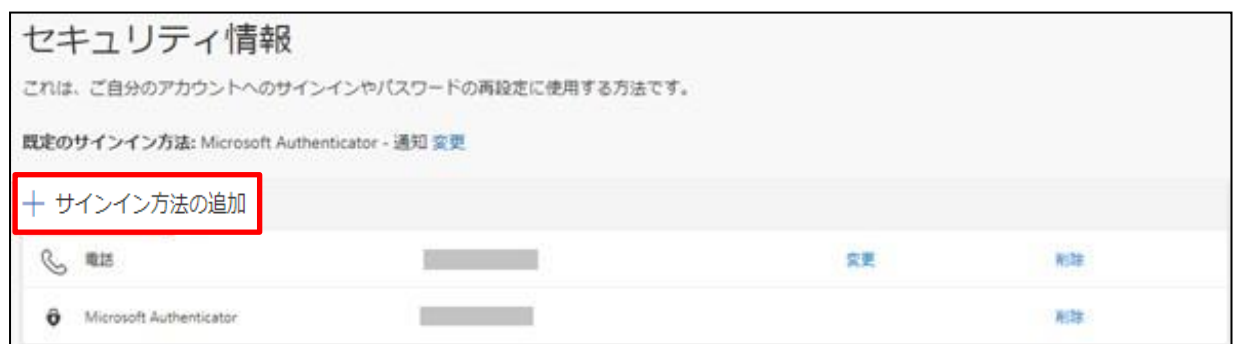

② パソコンにて、以下の画面が表示されたら、

プルダウンのメニューから「代替の電話」を選択して [追加] をクリックします。

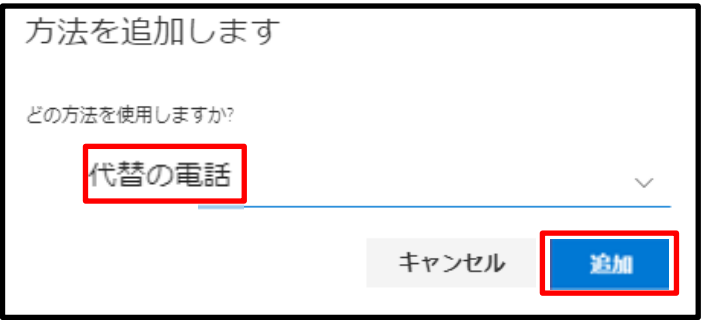

③ パソコンにて、プルダウンメニューから 「日本 (+81) 」 を選択し、電話の番号を入力します。 例)「09011112222」 など、 「-」 なしで電話番号を入力してください。 ここで設定する番号は、 「電話認証 (SMS) 」 と違う番号を設定しても構いません。

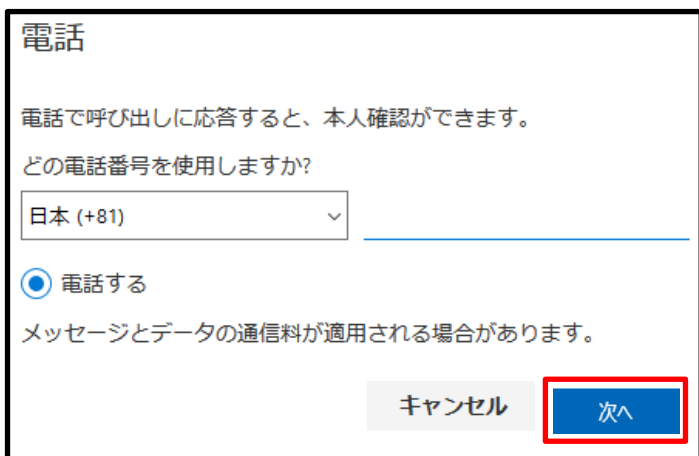

その後、[次へ]をクリックします。

パソコンにて、以下の画面が表示され、携帯電話に電話がかかってきます。

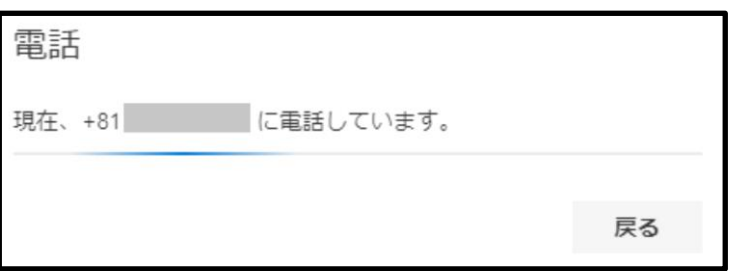

- 携帯電話で応答すると、自動アナウンスが流れてきますので、指示に従って 「#」 を押します。
- 認証に成功すると、パソコンにて以下の画面が表示されますので、[完了]をクリックします。

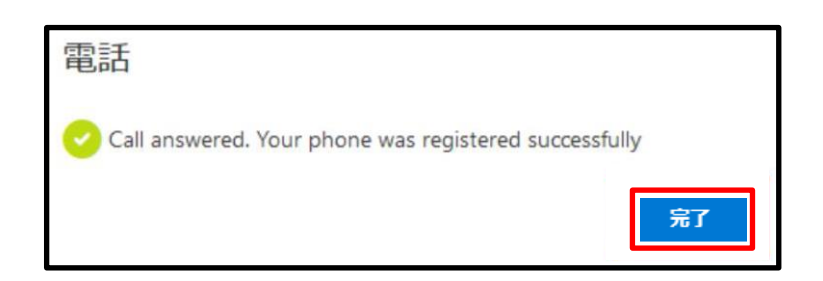

## 代替の電話での認証も可能な状態になりました。

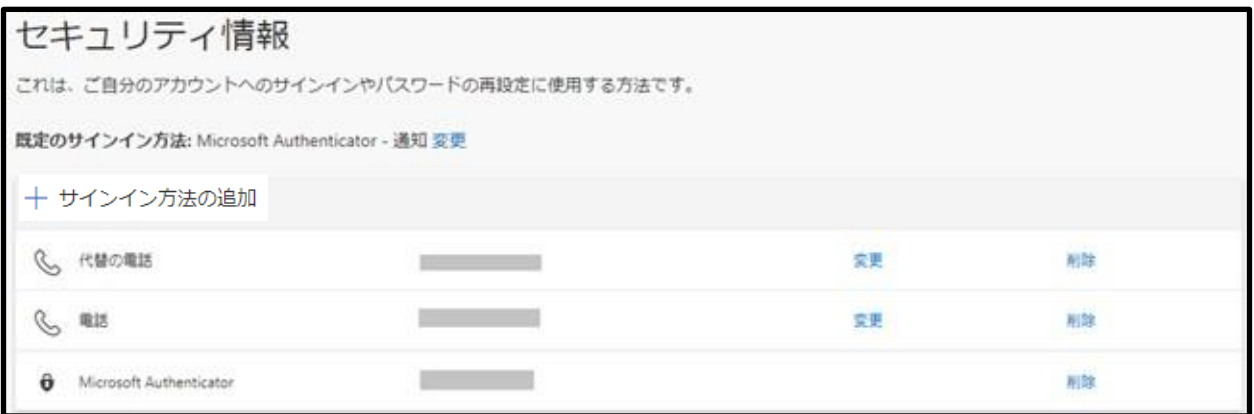

# **5.電子メールによる認証を設定する**

電子メールの設定は、セルフパスワードリセットの際に利用します。

① パソコンにて、 「+サインイン方法の追加」 をクリックします。

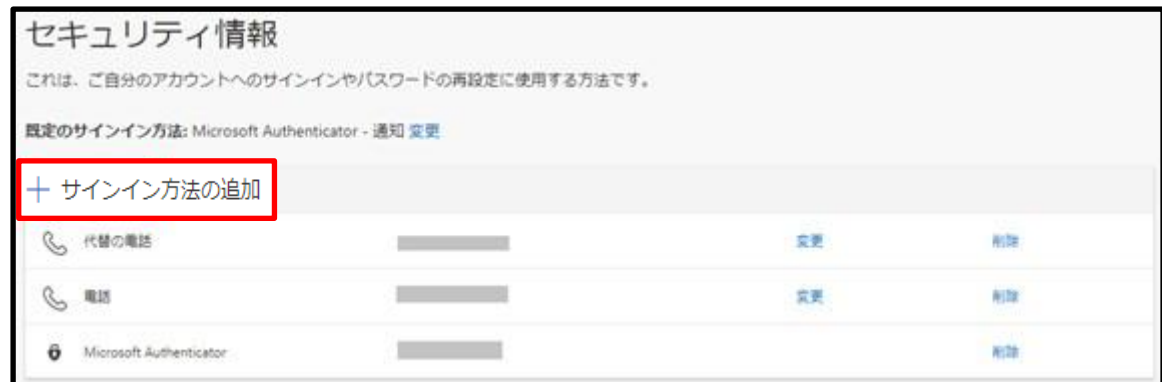

② パソコンにて、以下の画面が表示されたら、

プルダウンのメニューから「電子メール」を選択して [追加] をクリックします。

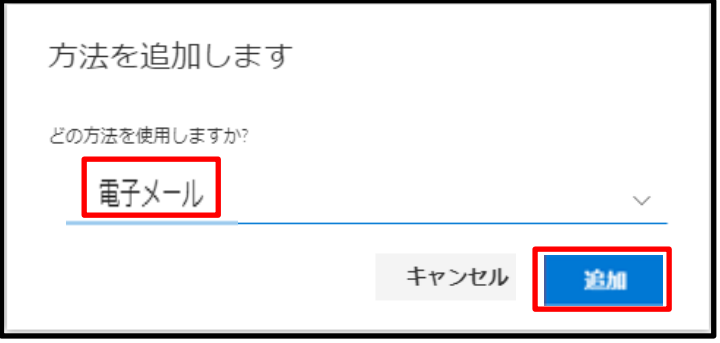

③ パソコンにて、電子メールを入力して[次へ]をクリックします。 ここでは、Office365 のメールアドレス (~@office.ryukoku.ac.jp のアドレス) は利用できません。 Gmail や個人のメールアドレスなど、別のアドレスを入力してください。

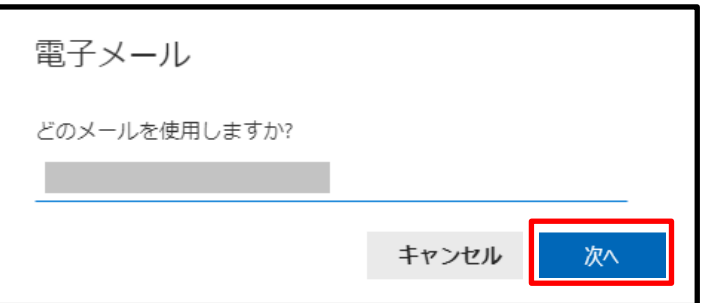

④ 入力した電子メールアドレス宛にコードが送信されます。 受け取ったコードを以下パソコン画面に入力し、[次へ]をクリックします。

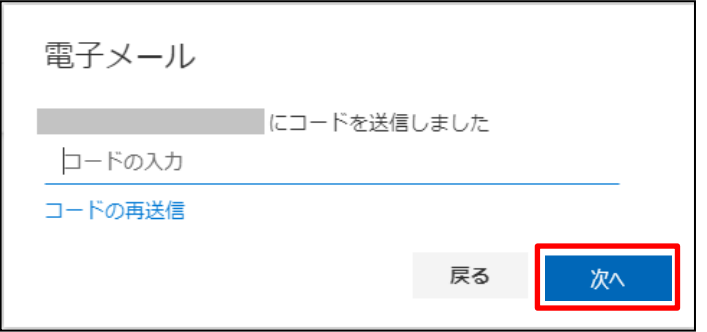

# 電子メールでの認証も可能な状態になりました。

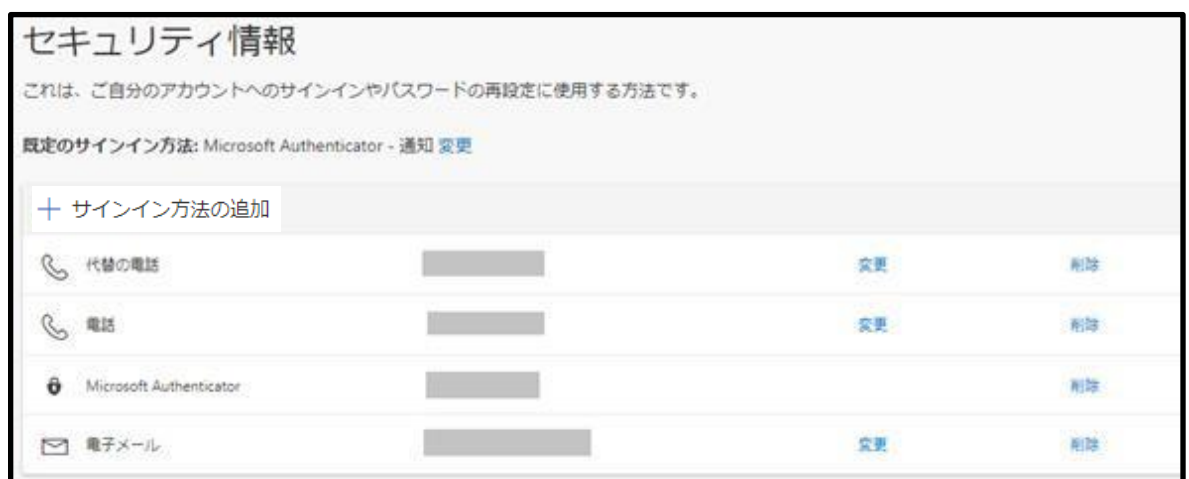

# **6.秘密の質問を設定する**

秘密の質問の設定は、セルフパスワードリセットの際に利用します。

① パソコンにて、 「+サインイン方法の追加」 をクリックします。

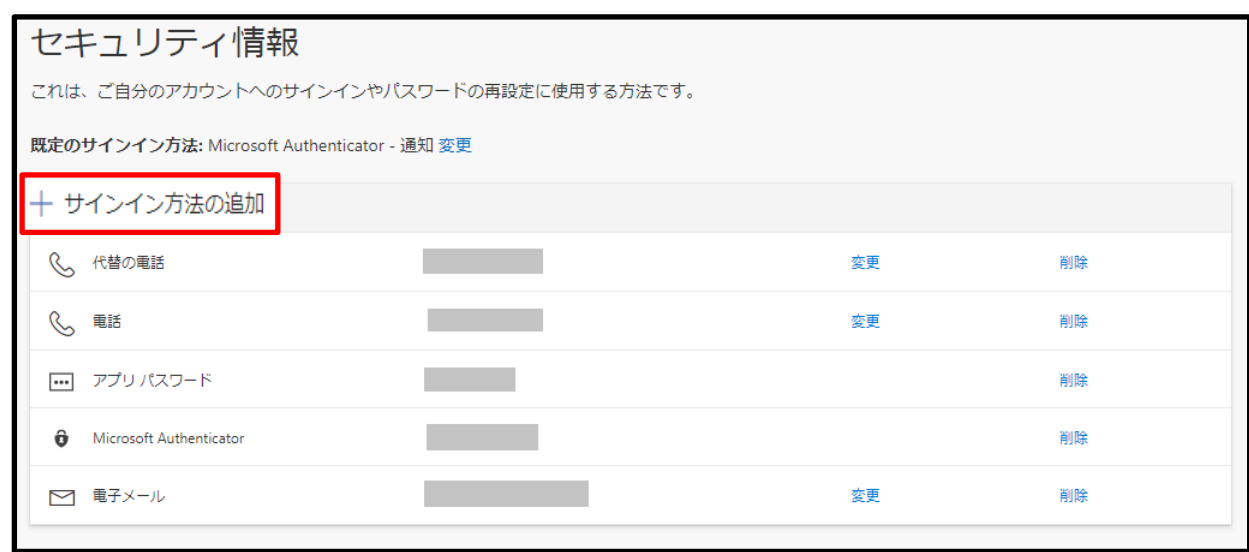

② パソコンにて、以下の画面が表示されたら、

プルダウンのメニューから「秘密の質問」を選択して [追加] をクリックします。

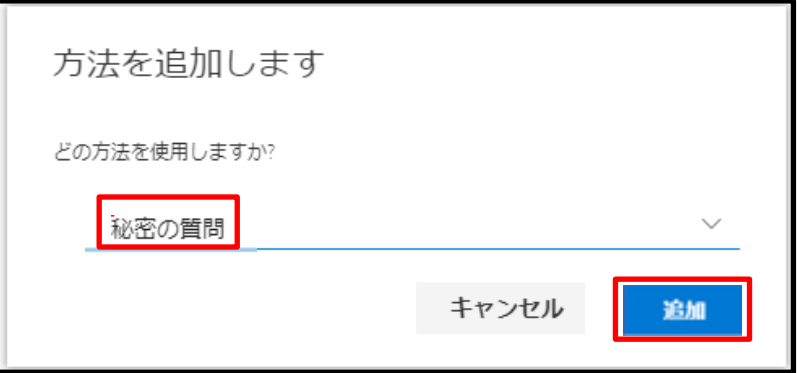

③ 秘密の質問を選択し、答えを入力します。 この質問と答えは、セルフパスワードリセットの際に使用します。 後から確認できないためメモなどをして忘れないようにしてください。 パソコンにて、入力ができたら[完了]をクリックします。

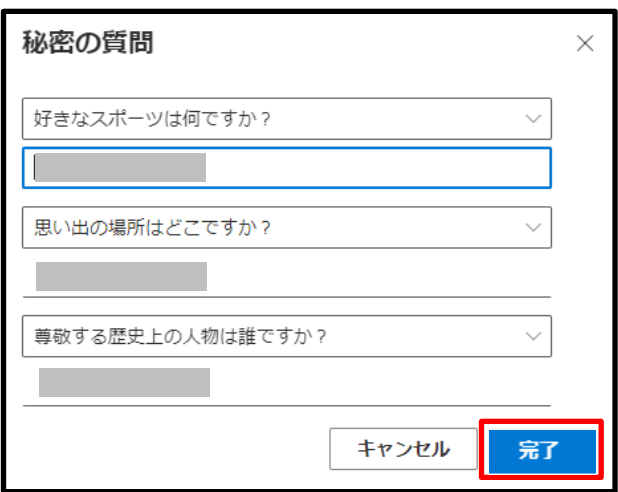

# 秘密の質問の設定も完了しました。

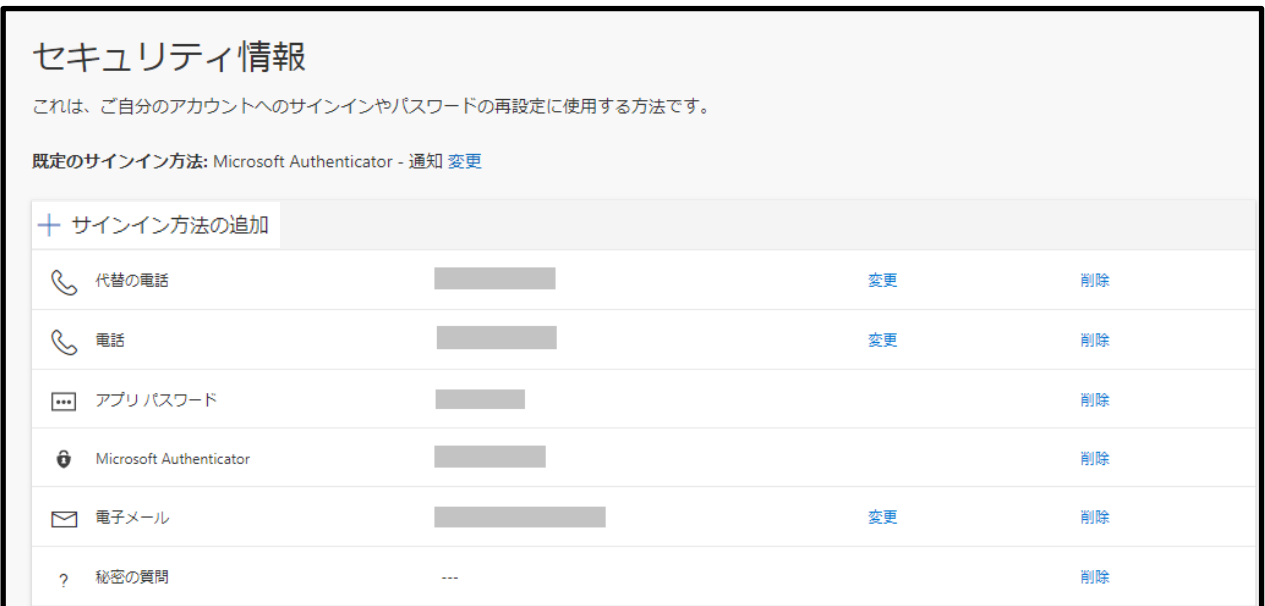

# 7**.会社電話による認証を設定する**

① パソコンにて、 「+サインイン方法の追加」 をクリックします。

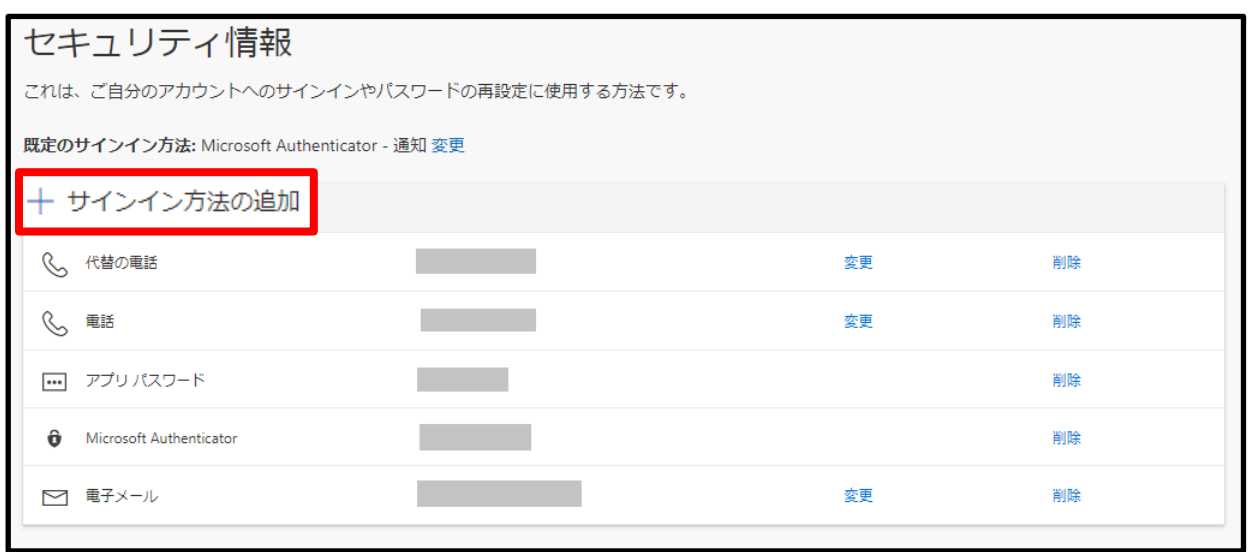

② パソコンにて、以下の画面が表示されたら、

プルダウンのメニューから「会社電話」を選択して [追加] をクリックします。

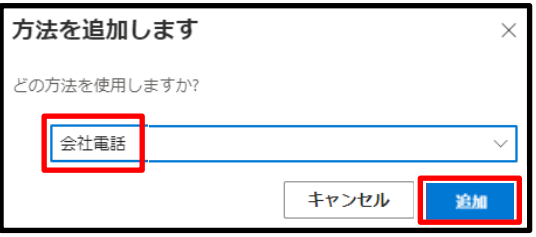

- ③ パソコンにて、プルダウンメニューから 「日本(+81)」 を選択し、 代表番号(市外局番有)を入力します。
	- 例)「0751112222」 など、 「-」 なしで代表番号を入力してください。 「内線」 に電話をかけたい内線番号を入力してください。

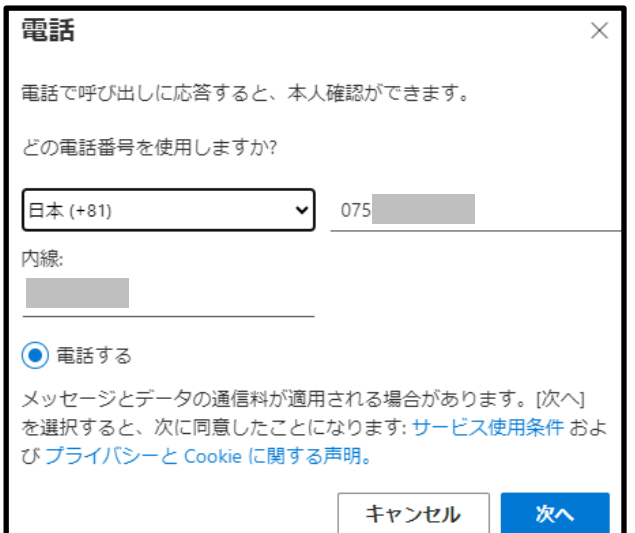

パソコンにて、電話番号を入力したら、 [次へ] をクリックすると内線に電話がかかってきます。

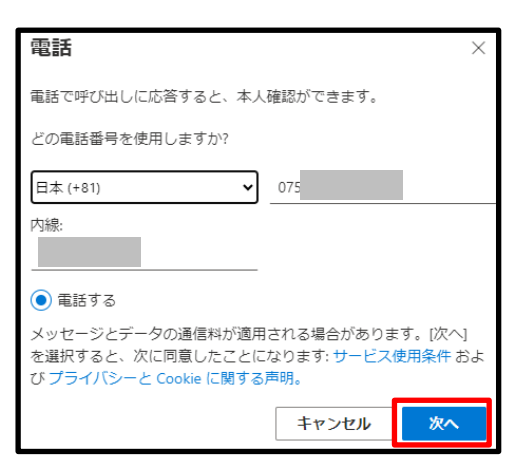

- 内線電話で応答すると、自動アナウンスが流れてきますので、指示に従って 「#」 を押します。
- 認証に成功すると、パソコンにて以下の画面が表示されますので、[完了]をクリックします。

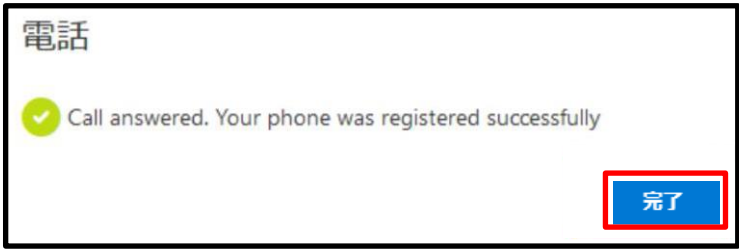

#### 会社電話での認証も可能な状態になりました。

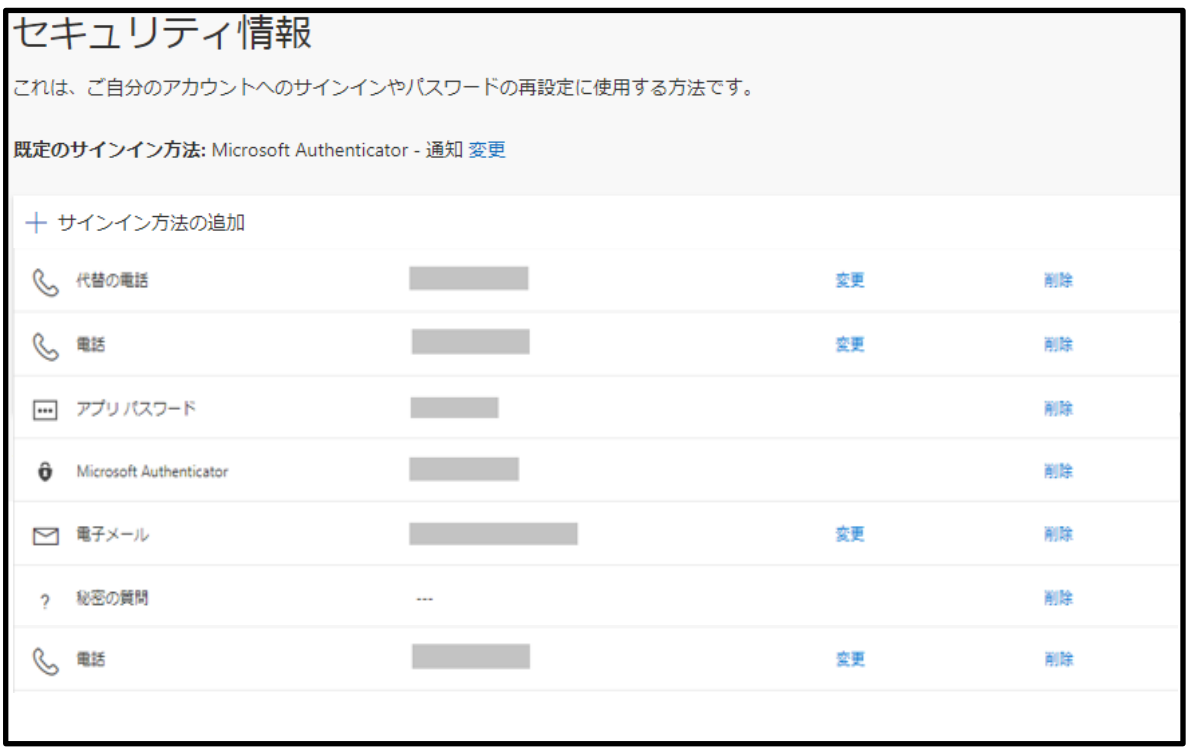

# 多要素認証利用手順

以下は、事務ノートパソコンを学外に持ち出した際の認証手順です。

<span id="page-19-0"></span>スマートフォン、タブレット使用時は、以下と画面が異なる場合があります。

**1. Outlook アプリを利用する**

① パソコンにて、Outlook アプリを起動します。

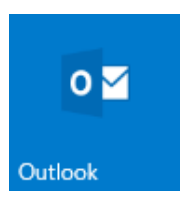

② パソコンにて、以下の画面が表示されたら、要求を承認する必要があるため、 「Microsoft Authentificator」、またはそれ以外の方法で認証します。

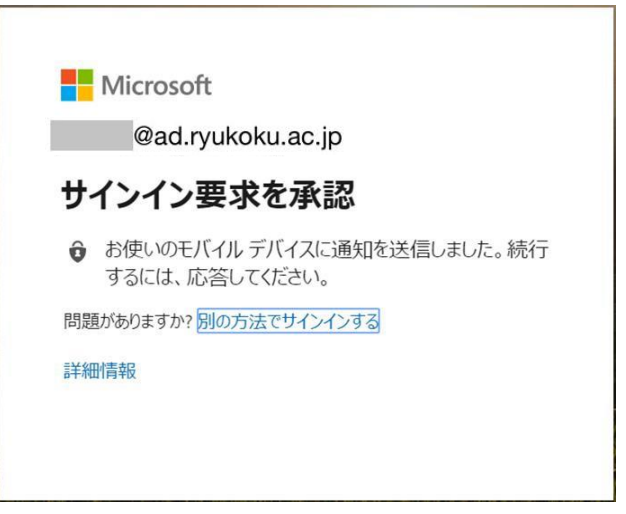

Microsoft Authenticator でサインイン要求を承認して認証する

① スマートフォンアプリ 「Microsoft Authenticator」 で承認を求める画面が出るので、 [承認] をタップします。

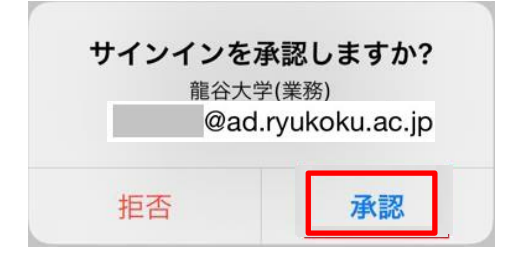

② 承認できたら、パソコンにてOutlook アプリが起動します。 認証は、上記手順以外にも 【Microsoft Authenticator [のサインイン要求の承認以外の方法で認証する】の](#page-20-0)方法でも可能です。 <span id="page-20-0"></span>Microsoft Authenticator のサインイン要求の承認以外の方法で認証する

① パソコンにて、以下の画面で、「別の方法でサインインする」 をクリックします。

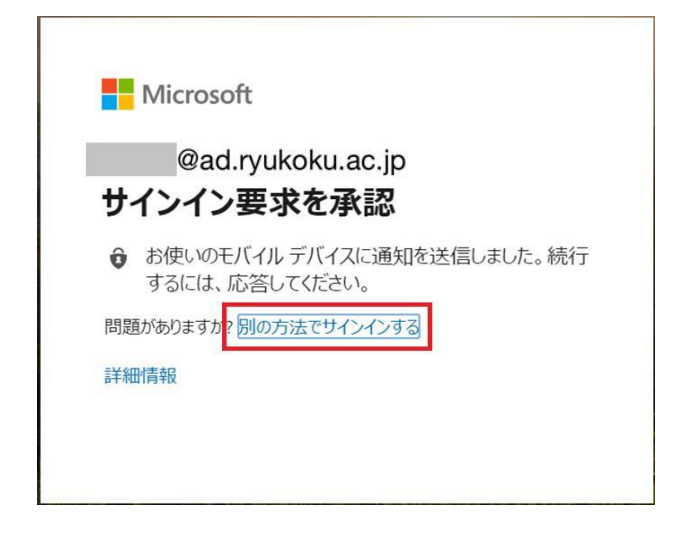

② パソコンにて以下の中から、希望の方法を選択します。

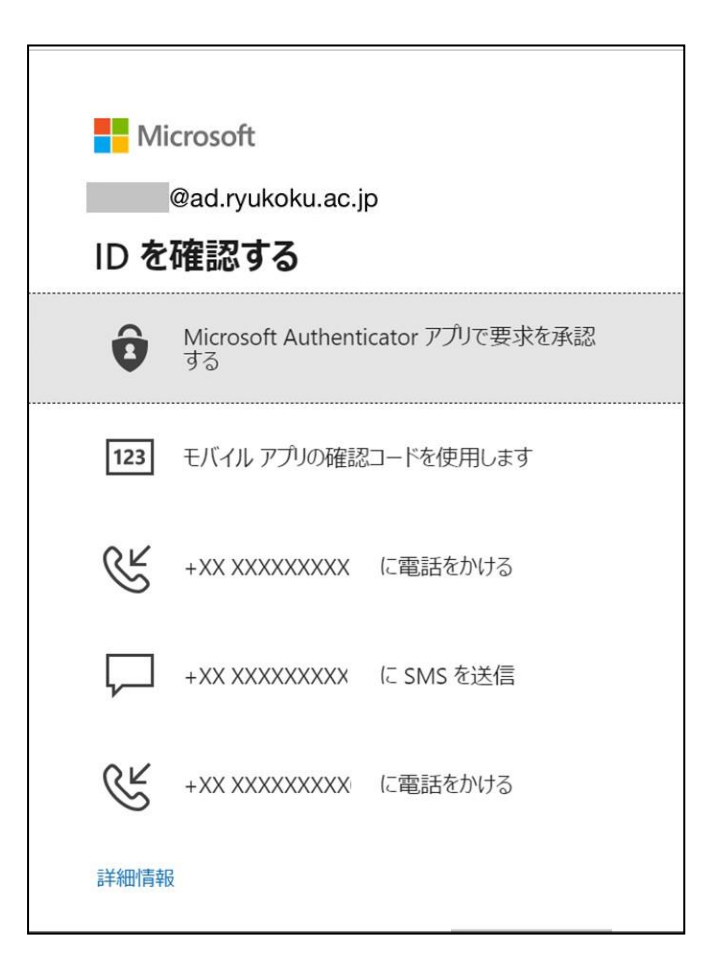

### 「モバイルアプリの確認コードを使用します」を選択した場合

- ① スマートフォンで 「Microsoft Authenticator」 を起動します。
- ② スマートフォンにて、6 桁のワンタイムコードが表示されるので、

以下のパソコン画面にコードを入力し、[検証] をクリックします。 なお、このコードは 30 秒ごとに定期的に変わります。そのときに表示されているコードを入力してください。

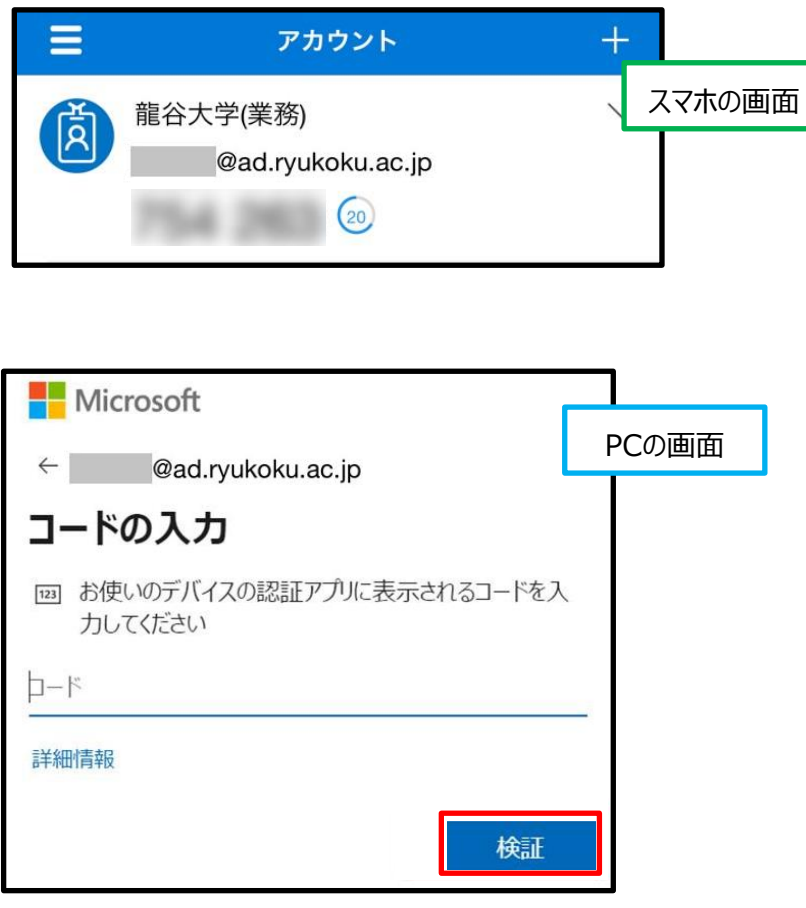

認証が確認されると、Outlook アプリが起動します。

「XXXXXXXX に電話をかける」を選択した場合

① パソコンにて、以下の画面が表示されて、登録した電話番号に電話がかかってきます。

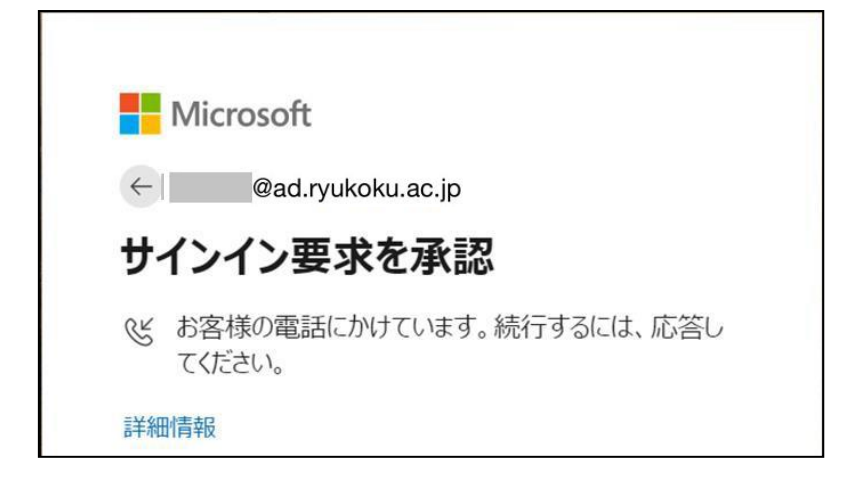

② 電話に応答するとアナウンスが流れてきますので、指示に従って 「#」 を押します。

認証が確認されると、Outlook アプリが起動します。

「XXXXXXXX に SMS を送信」を選択した場合

- ① 登録した電話番号に SMS(ショートメール)が送られてきます。
- ② メールに記載されているコードを以下のパソコン画面に入力し、[検証]をクリックします。

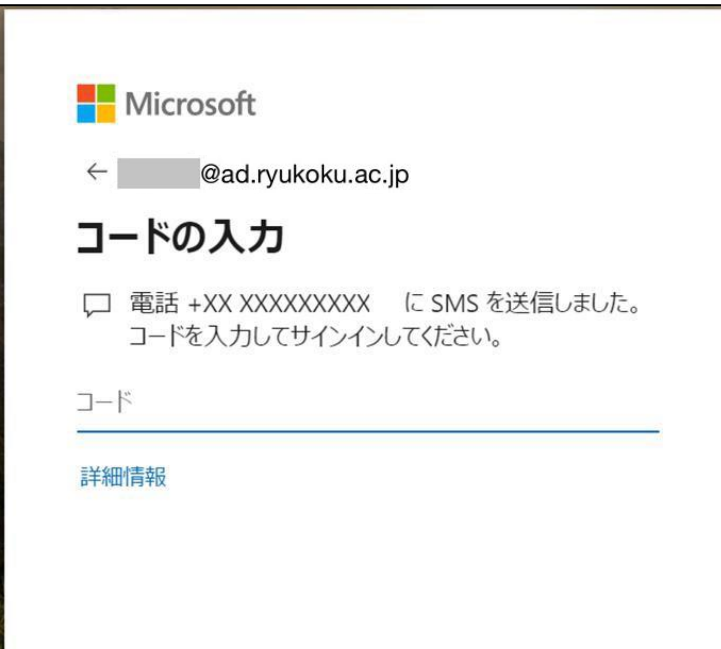

認証が確認されると、Outlook アプリが起動します。

① パソコンにて、Edge や Google Chrome などのブラウザを起動して、Microsoft 365 にサインインします。

# **<https://www.office.com/>**

② [サインイン]をクリックします。

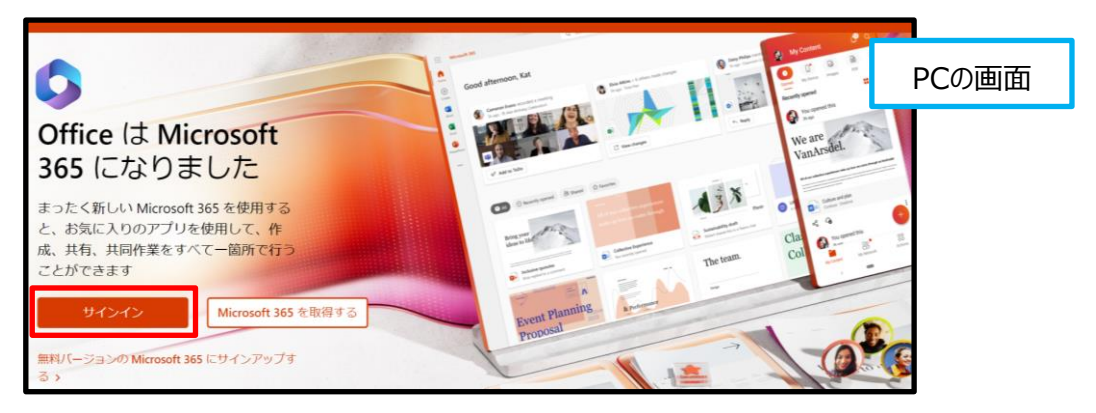

3 パソコンにて、サインインを求められたら、メールアドレスを入力して [次へ] をクリックします。

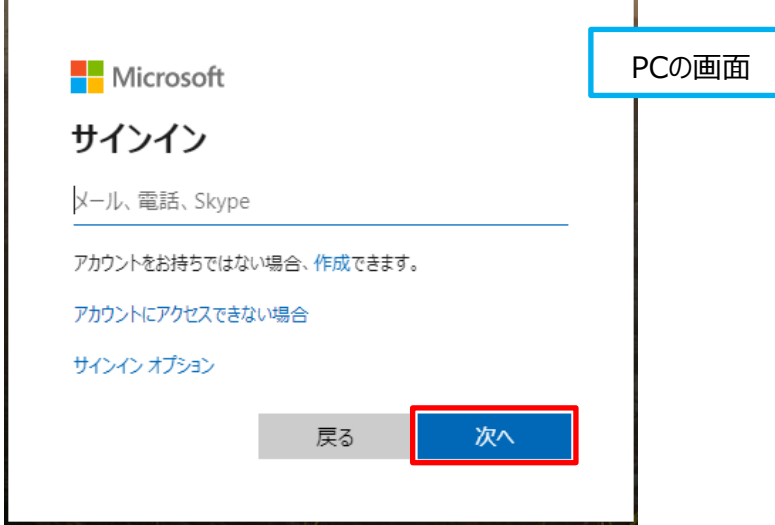

④ 以下の画面が表示されたら、パスワードを入力して[サインイン]をクリックします。

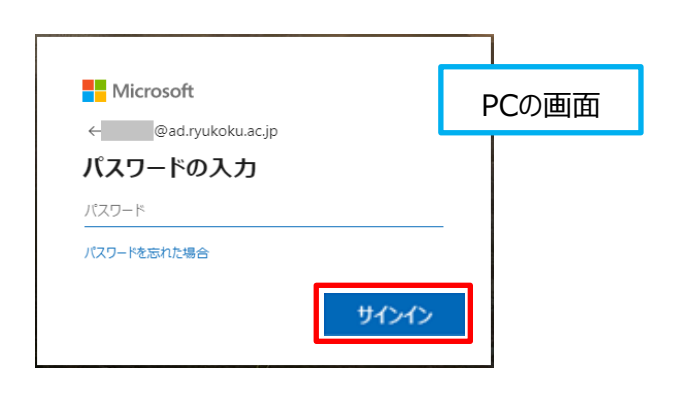

※学外からサインインの際、⑤もしくは⑥の画面が表示されます。

⑤ 以下の画面が表示されたら、スマートフォンで 「Authenticator」 を起動し、パソコン上のコードを入力します。

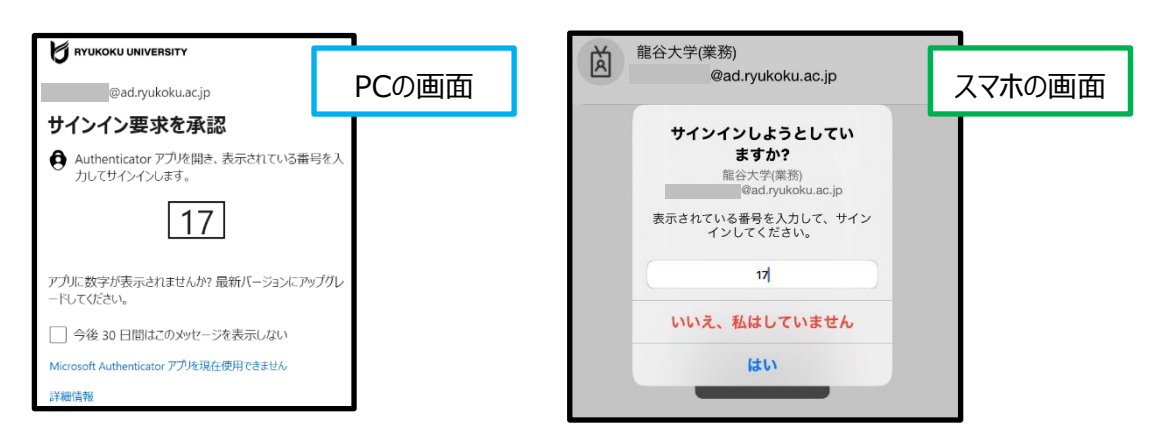

⑥ パソコンにて、以下の画面が表示されたら、要求を承認します。 承認の方法については、 「1.Outlook [アプリを利用する」](#page-19-0) の手順と同じです。

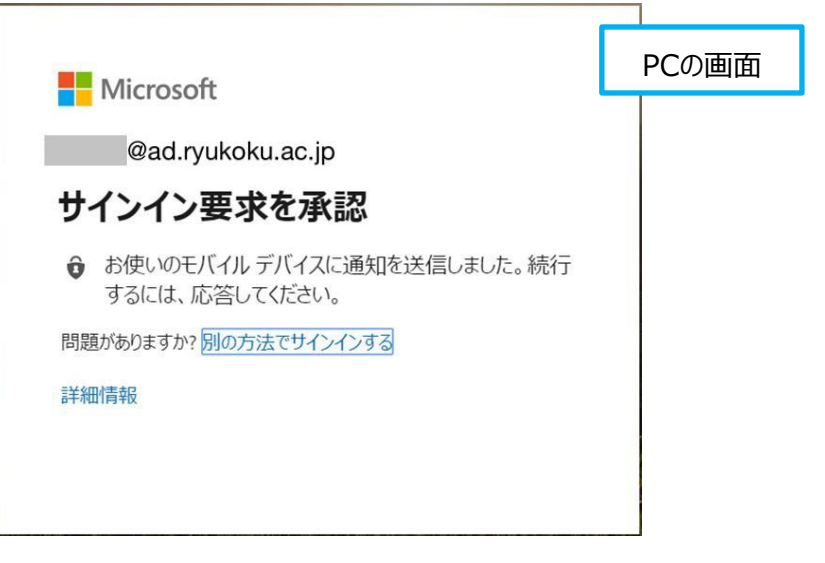

⑦ 承認ができたら、Microsoft 365 の画面が表示されます。

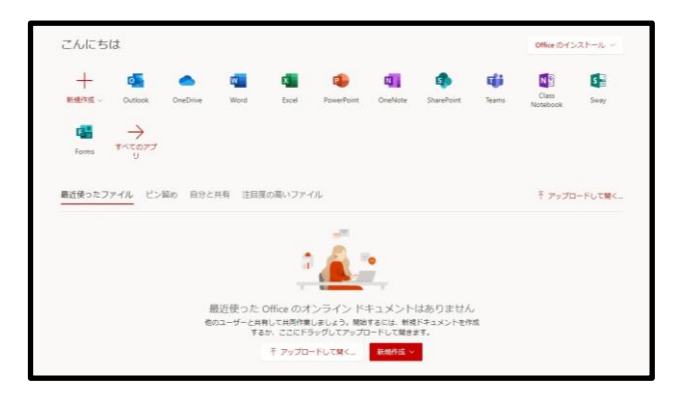

# セルフパスワードリセット利用手順書

① パソコンにて、Edge や Google Chrome などのブラウザを起動して、Office365 にログインします。

**<https://www.office.com/>**

② [サインイン]をクリックします。

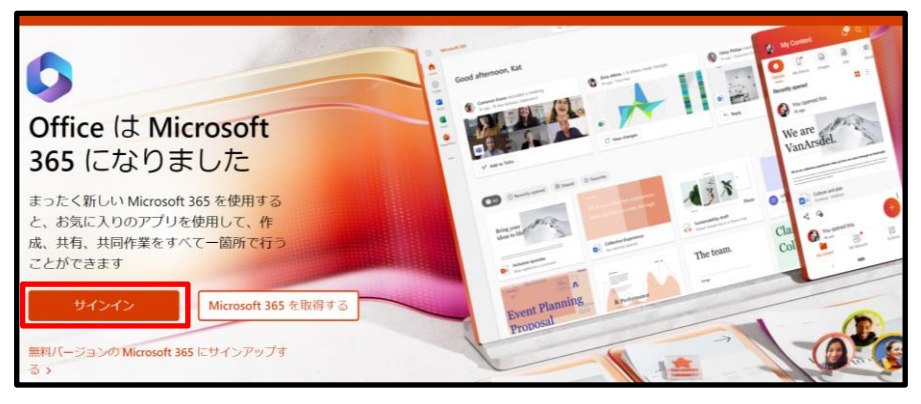

3) パソコンにて、サインインを求められたら、メールアドレスを入力して [次へ] をクリックします。

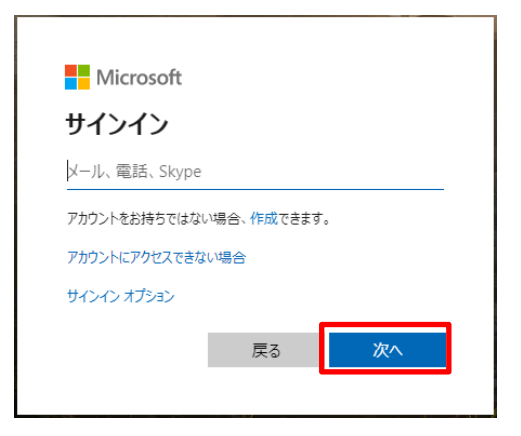

④ パソコンにて、以下の画面が表示されたら、全学統合認証のパスワードを入力しますが、 忘れてしまったときは[パスワードを忘れた場合]をクリックします。

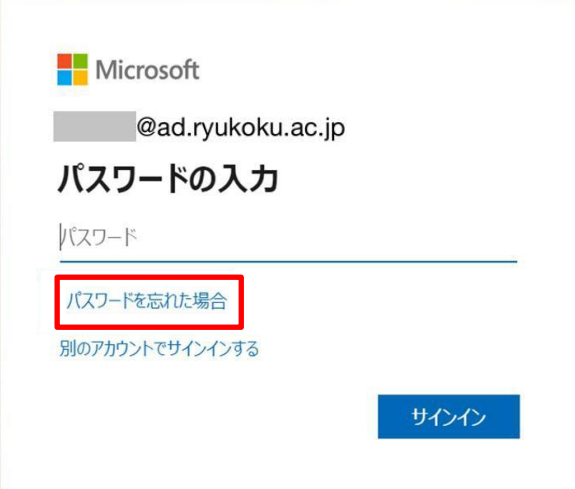

 パソコンにて、以下の画面が表示されたら、表示されている絵文字を見て入力します。 文字が読み取れない場合、横にあるマークをクリックすると、違う文字に変更できます。

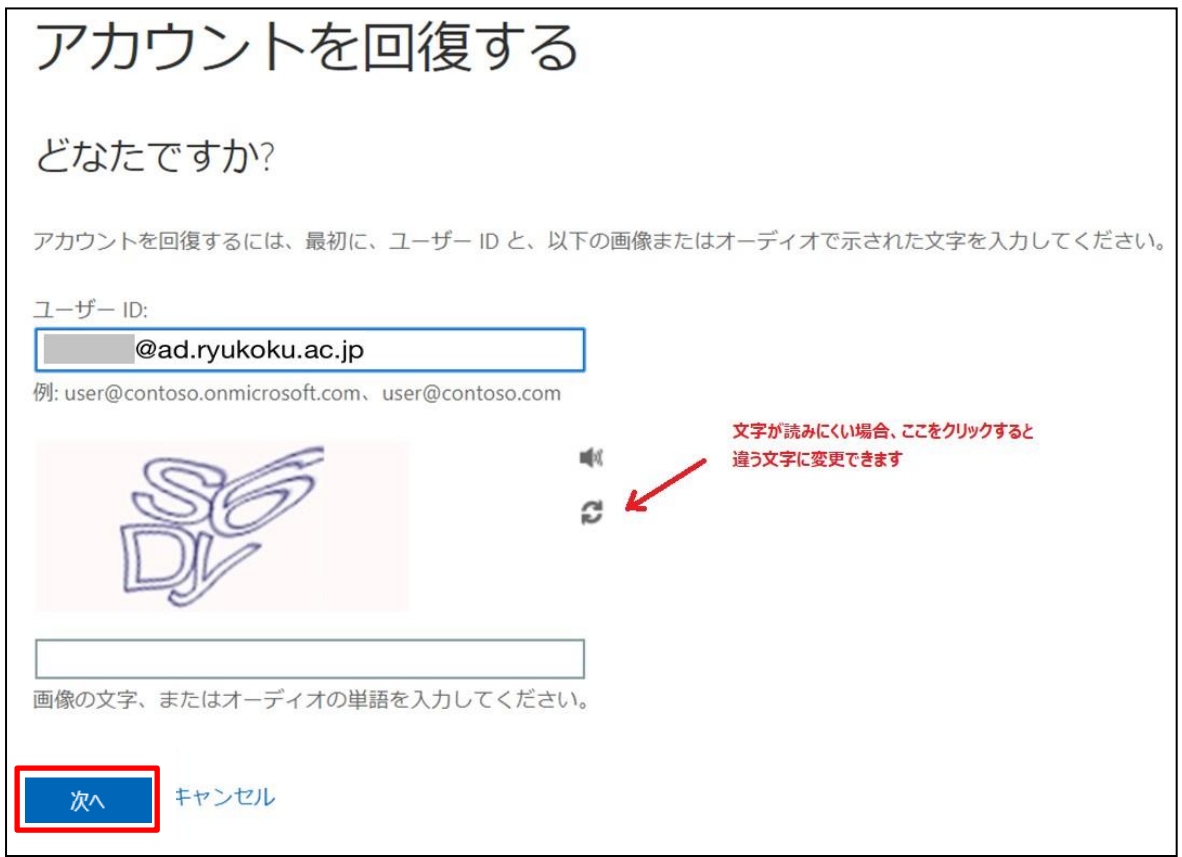

- 文字が入力できたら[次へ]をクリックします。
- 新しいパスワードを設定するために、下記の認証方法が選択できます。

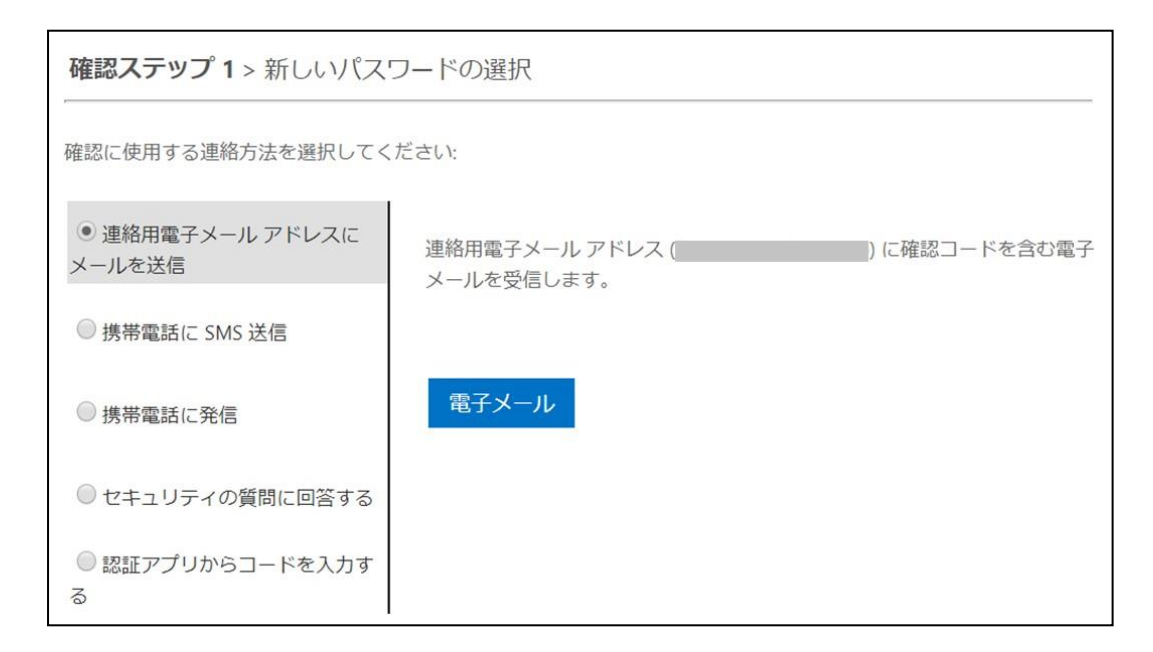

#### 「連絡用電子メールアドレスにメールを送信」を選択した場合

① パソコンにて、 [電子メール]をクリックします。

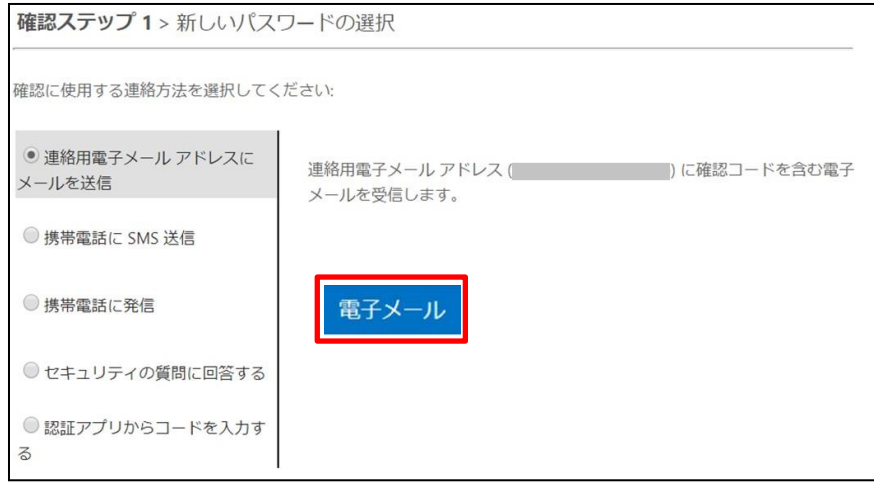

② パソコンにて、以下の画面が表示されたら、 あらかじめ登録していたメールアドレス宛に確認コードが送信されています。 そのメールアドレス宛に送られたメールを開き、コードを確認します。

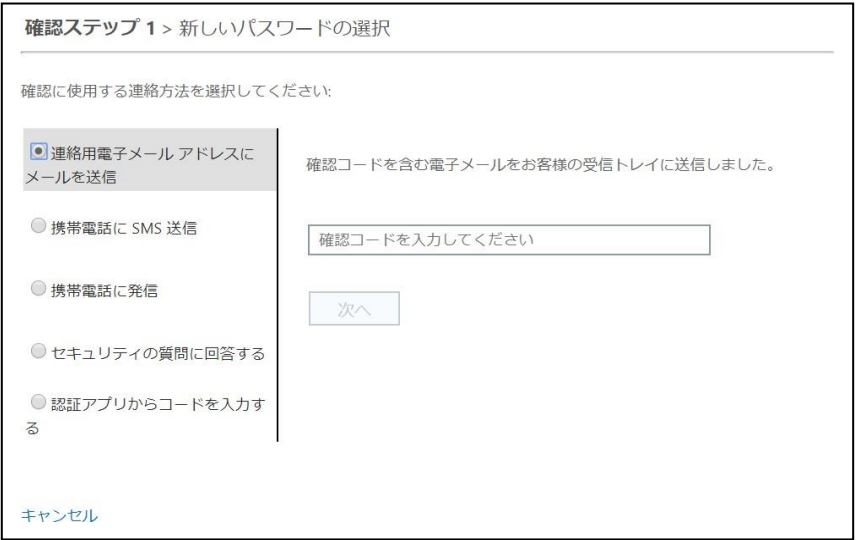

③ パソコンにて、確認コードを入力し、[次へ]をクリックします。

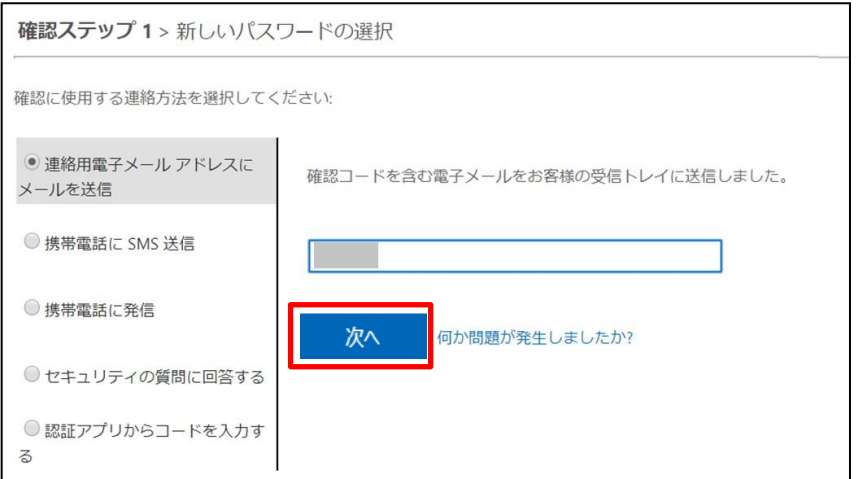

 パソコンにて、パスワードの変更画面が表示されたら、新しく設定するパスワードを入力します。 入力ができたら [完了] をクリックします。

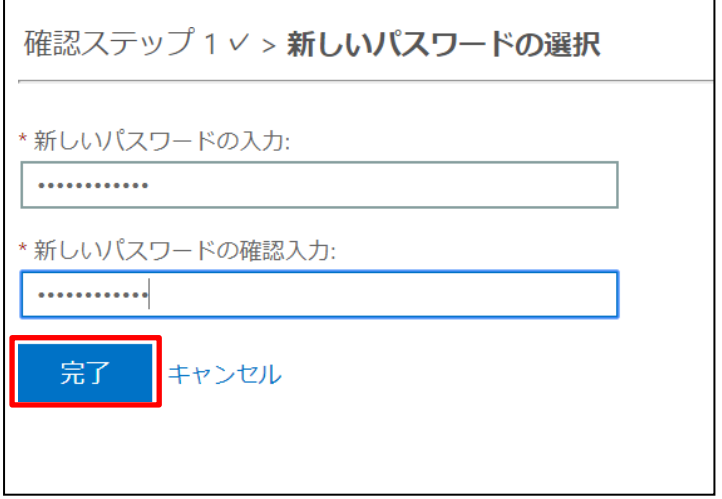

パソコンにて、以下の画面が表示されたら、新しいパスワードの設定は成功です。

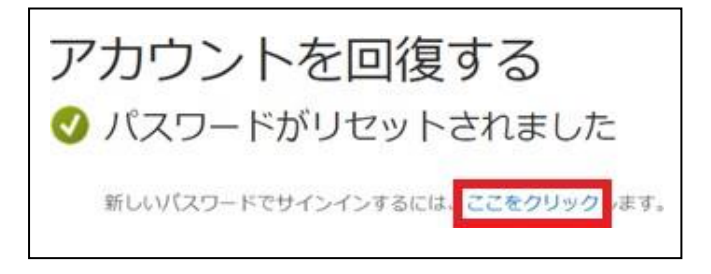

「ここをクリック」 をクリックすると、Microsoft 365の画面が表示されます。

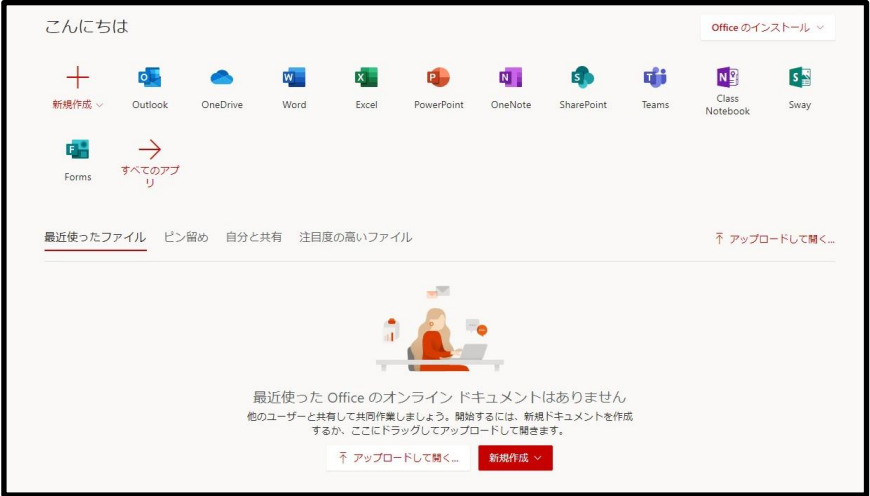

上記手順で変更したパスワードは、全学統合認証のパスワードと連動しています。

# 「携帯電話に SMS 送信」を選択した場合

① パソコンにて、以下の画面が表示されたら、あらかじめ登録した電話番号を入力し、[SMS 送信]をクリックします。

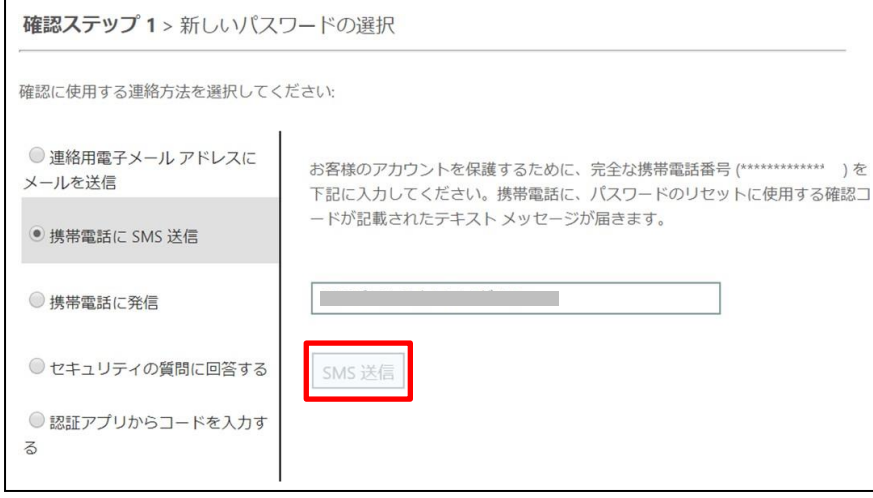

② 入力した電話番号宛てに SMS(ショートメール)が届きますので、 コードを確認してパソコン画面に入力します。 入力したら[次へ]をクリックします。

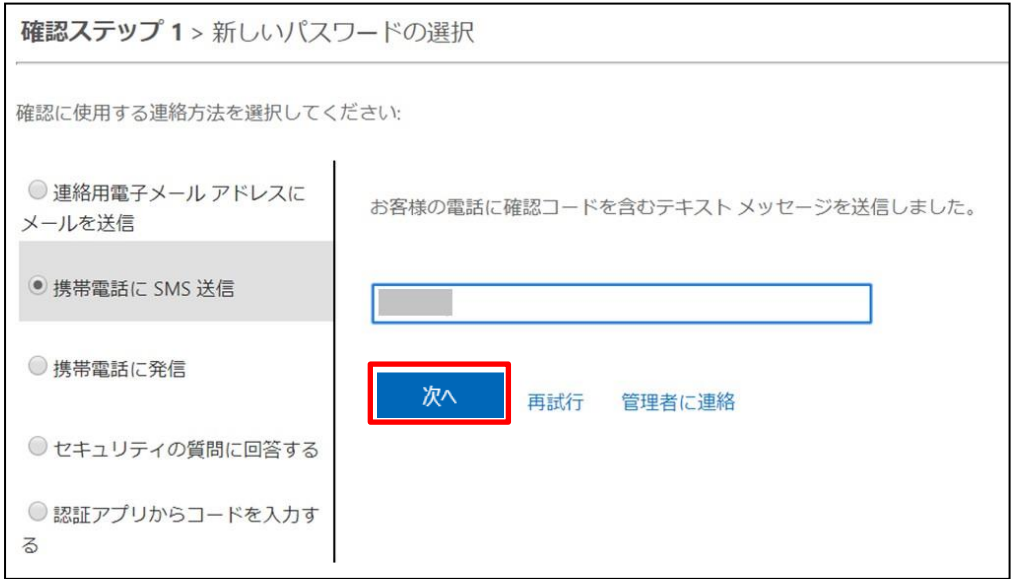

③ パソコンにて、パスワードの変更画面が表示されたら、 新しく設定するパスワードを入力します。 入力ができたら [完了] をクリックします。

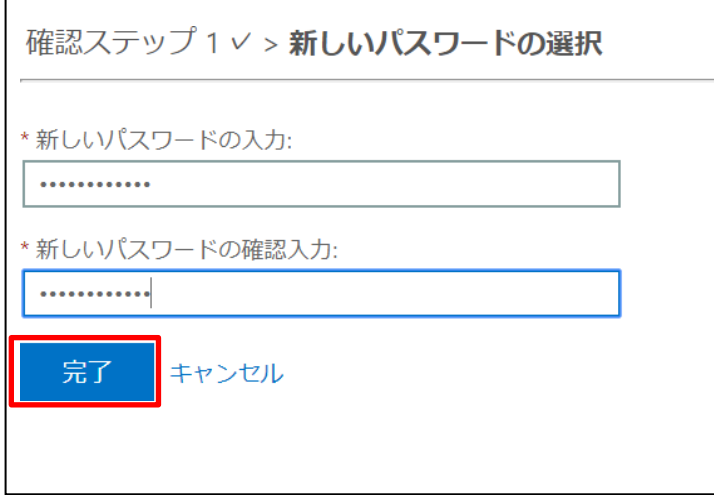

④ パソコンにて、以下の画面が表示されたら、新しいパスワードの設定は成功です。

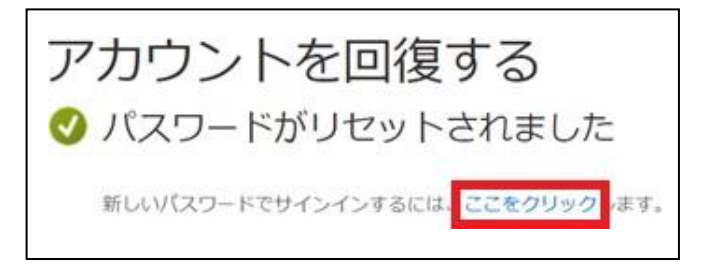

⑤ 「ここをクリック」 をクリックすると、Microsoft 365 の画面が表示されます。

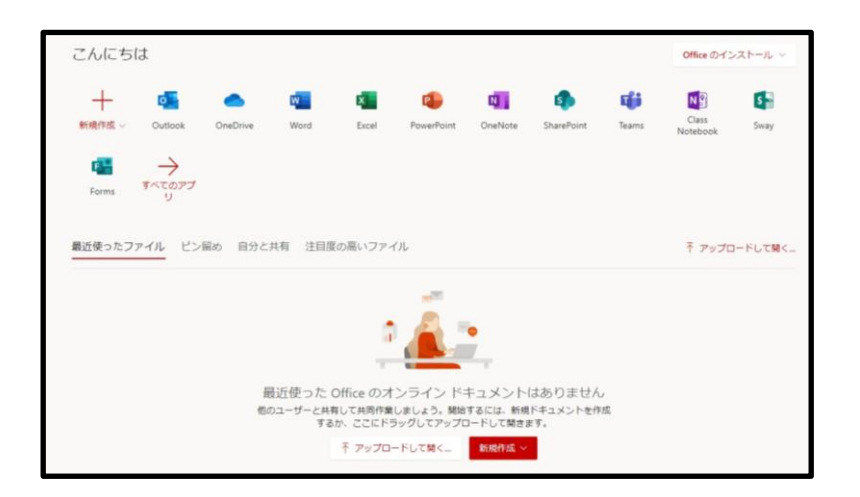

上記手順で変更したパスワードは、全学統合認証のパスワードと連動しています。

#### 「携帯電話に発信」を選択した場合

1) パソコンにて、以下の画面が表示されたら、あらかじめ登録していた電話番号を入力し、 [発信] をクリックします。

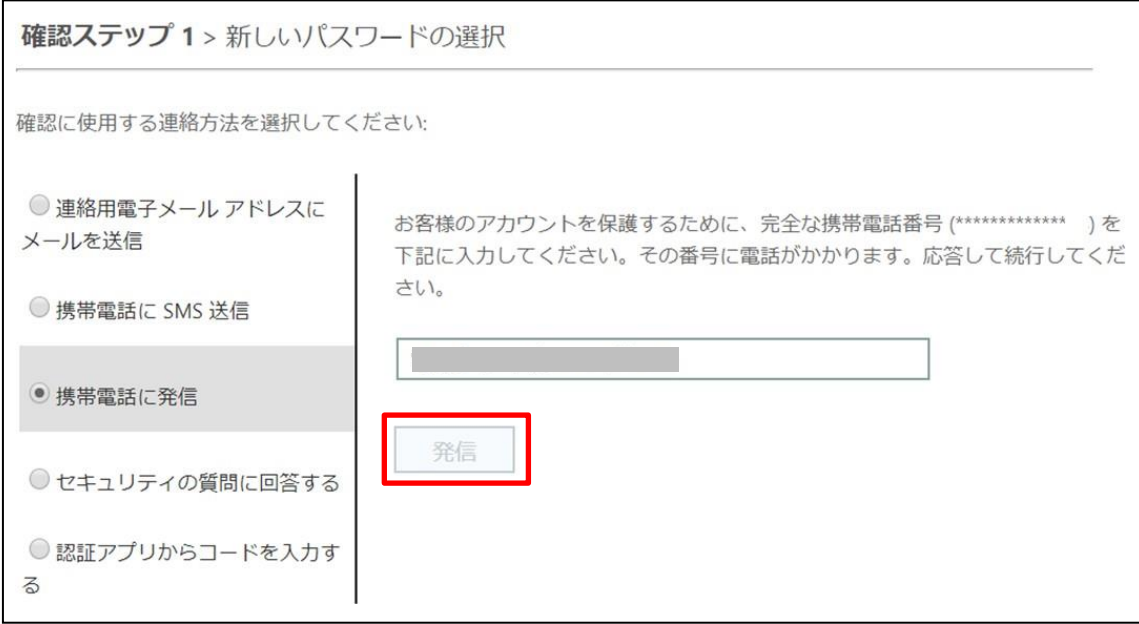

② パソコンにて、以下の画面になったら、携帯電話に電話がかかってきます。 応答し、アナウンスの指示に従って 「#」 を押します。

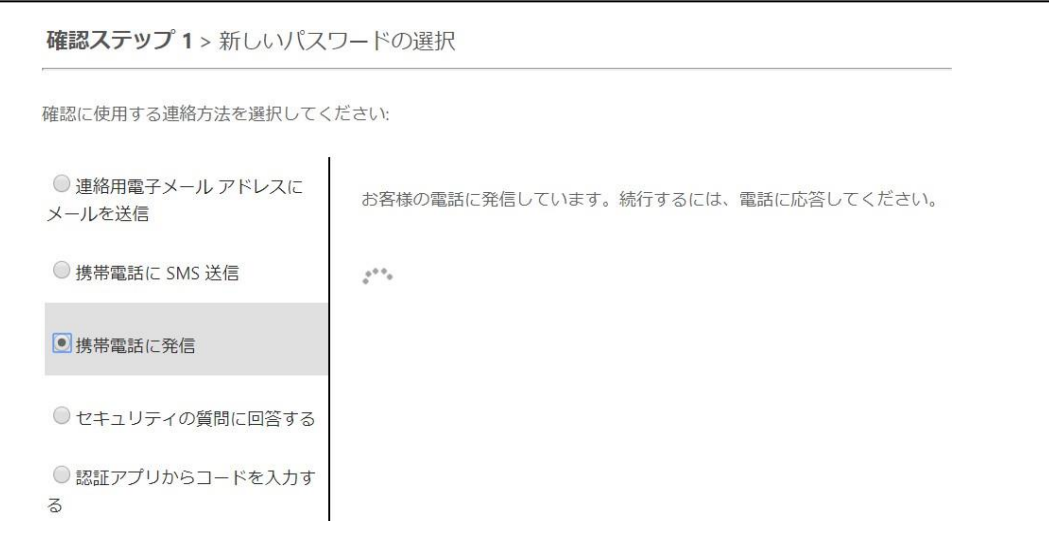

③ 認証ができたら、パソコンにて以下の画面が表示されますので、 新しく設定するパスワードを入力します。 入力ができたら [完了] をクリックします。

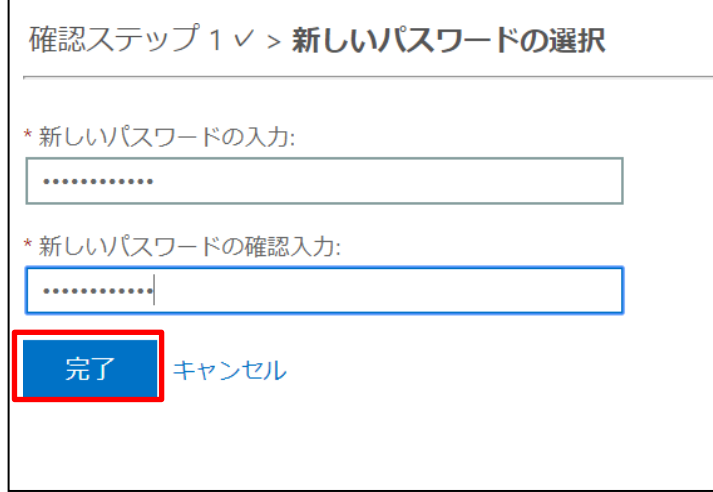

④ 以下の画面が表示されたら、新しいパスワードの設定は成功です。

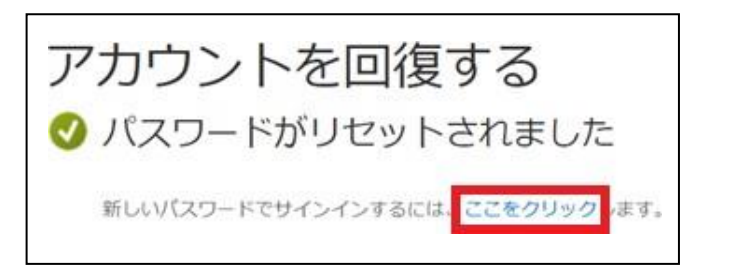

⑤ 「ここをクリック」 をクリックすると、Microsoft 365 の画面が表示されます。

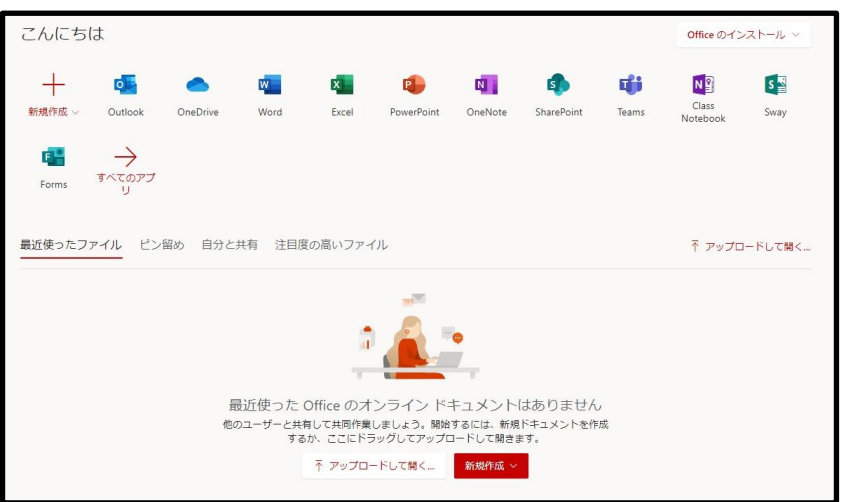

上記手順で変更したパスワードは、全学統合認証のパスワードと連動しています。

① パソコンにて、以下の画面が表示されたら、あらかじめ設定している回答を入力します。 入力したら[完了]をクリックします。

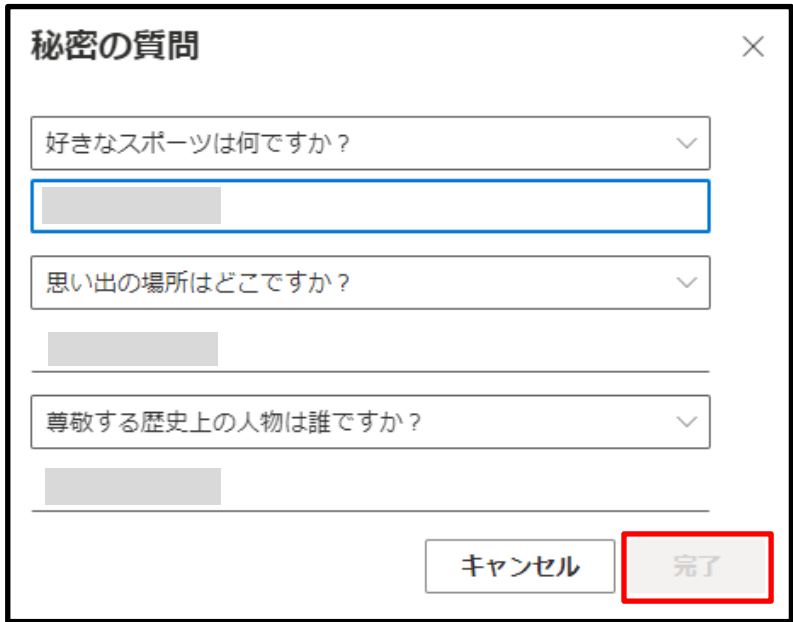

② パソコンにて、以下の画面が表示されたら、新しく設定するパスワードを入力します。 入力ができたら [完了] をクリックします。

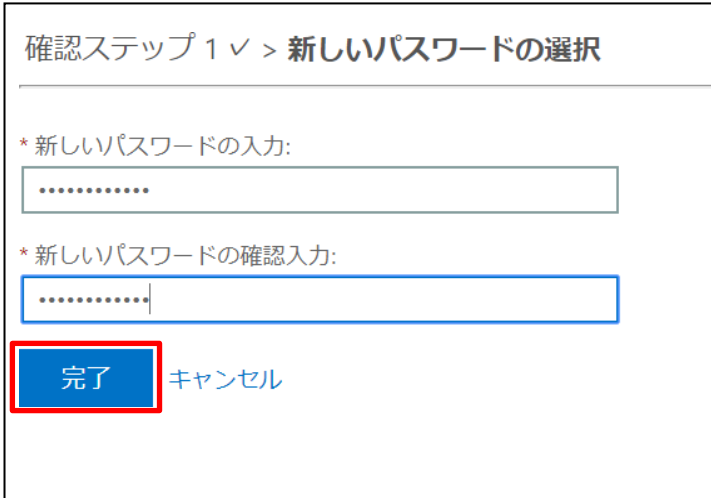

パソコンにて、以下の画面が表示されたら、新しいパスワードの設定は成功です。

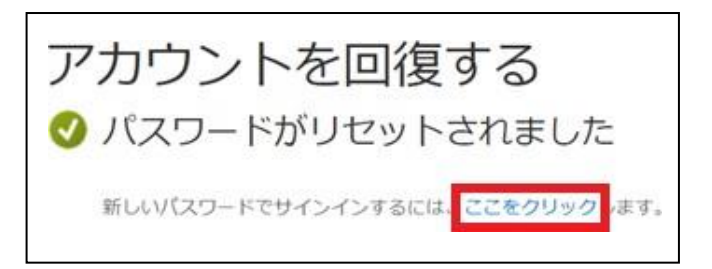

「ここをクリック」 をクリックすると、Microsoft 365 の画面が表示されます。

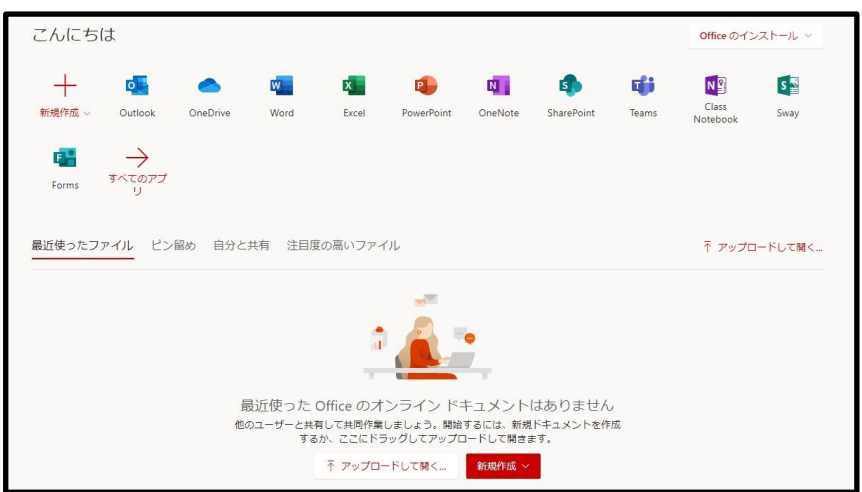

上記手順で変更したパスワードは、全学統合認証のパスワードと連動しています。

「認証アプリからコードを入力する」を選択した場合

① パソコンにて、以下の画面が表示されたら、スマートフォンの 「Microsoft Authenticator」 アプリを起動します。

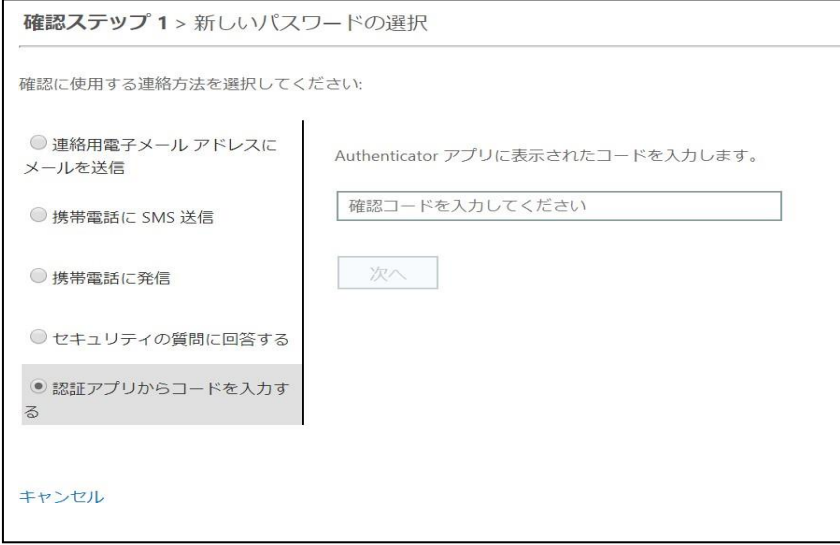

② アプリに 6 桁のワンタイムコードが表示されるので、 以下のパソコン画面にコードを入力し、[次へ]をクリックします。 なお、このコードは 30 秒ごとに定期的に変わります。そのときに表示されているコードを入力してください。

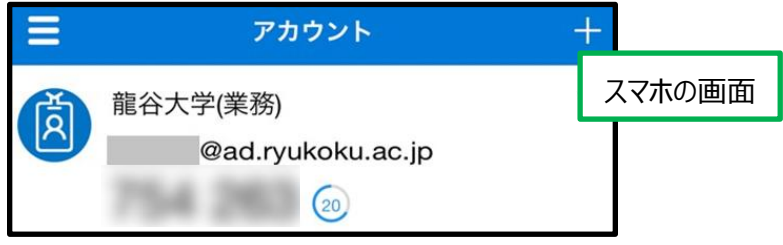

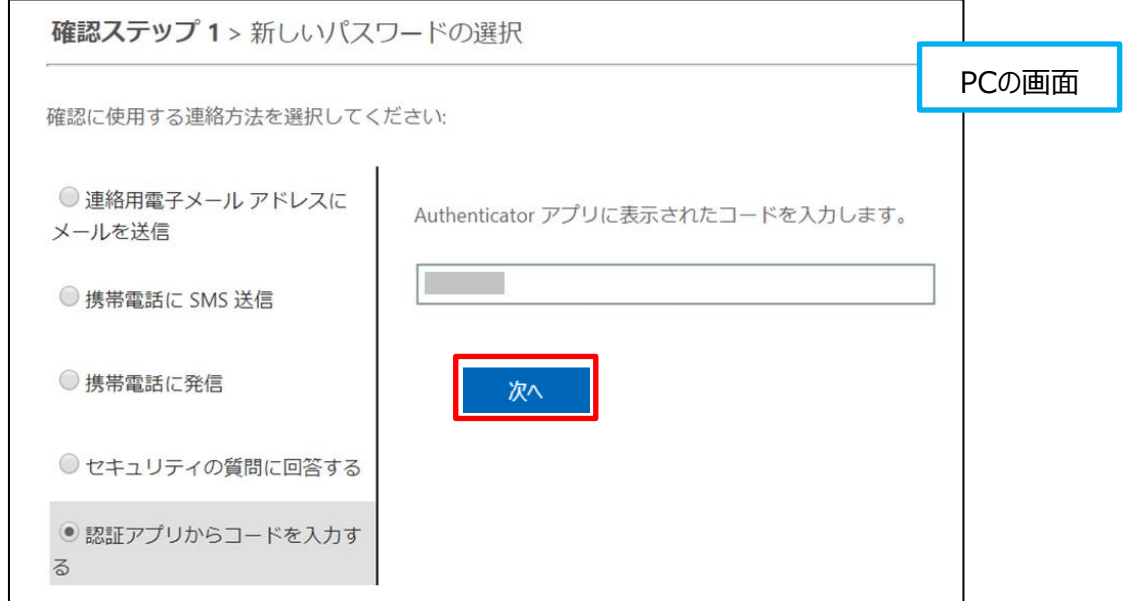

③ パソコンにて、以下の画面が表示されたら、新しく設定するパスワードを入力します。 入力ができたら [完了] をクリックします。

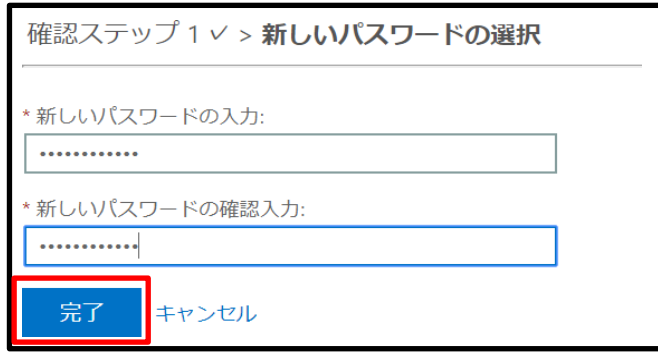

④ パソコンにて、以下の画面が表示されたら、新しいパスワードの設定は成功です。

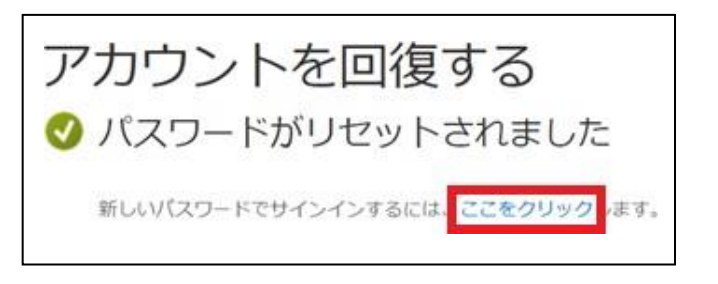

⑤ 「ここをクリック」 をクリックすると、Microsoft 365 の画面が表示されます。

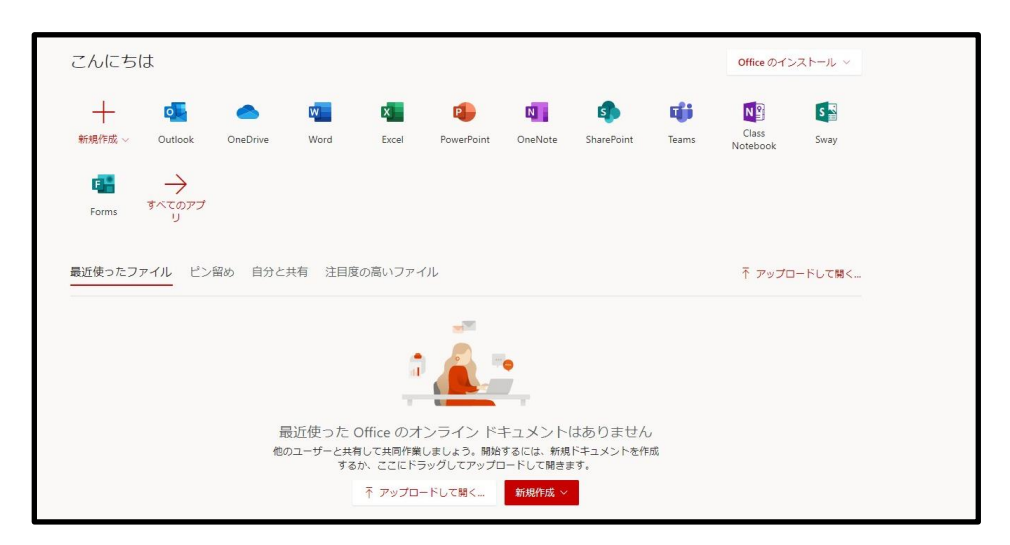

上記手順で変更したパスワードは、全学統合認証のパスワードと連動しています。

# お問合わせ 龍 谷 大 学 情報メディアセンター事務部 TEL:075-645-7851(内線:1182・1183)